### **Oracle® Complex Event Processing**

Getting Started Guide Release 3.0

July 2008

Alpha/Beta Draft

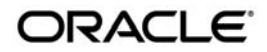

Oracle Complex Event Processing Getting Started Guide, Release 3.0

Copyright © 2007, 2008, Oracle and/or its affiliates. All rights reserved.

This software and related documentation are provided under a license agreement containing restrictions on use and disclosure and are protected by intellectual property laws. Except as expressly permitted in your license agreement or allowed by law, you may not use, copy, reproduce, translate, broadcast, modify, license, transmit, distribute, exhibit, perform, publish, or display any part, in any form, or by any means. Reverse engineering, disassembly, or decompilation of this software, unless required by law for interoperability, is prohibited.

The information contained herein is subject to change without notice and is not warranted to be error-free. If you find any errors, please report them to us in writing.

If this software or related documentation is delivered to the U.S. Government or anyone licensing it on behalf of the U.S. Government, the following notice is applicable:

U.S. GOVERNMENT RIGHTS Programs, software, databases, and related documentation and technical data delivered to U.S. Government customers are "commercial computer software" or "commercial technical data" pursuant to the applicable Federal Acquisition Regulation and agency-specific supplemental regulations. As such, the use, duplication, disclosure, modification, and adaptation shall be subject to the restrictions and license terms set forth in the applicable Government contract, and, to the extent applicable by the terms of the Government contract, the additional rights set forth in FAR 52.227-19, Commercial Computer Software License (December 2007). Oracle USA, Inc., 500 Oracle Parkway, Redwood City, CA 94065.

This software is developed for general use in a variety of information management applications. It is not developed or intended for use in any inherently dangerous applications, including applications which may create a risk of personal injury. If you use this software in dangerous applications, then you shall be responsible to take all appropriate fail-safe, backup, redundancy, and other measures to ensure the safe use of this software. Oracle Corporation and its affiliates disclaim any liability for any damages caused by use of this software in dangerous applications.

Oracle is a registered trademark of Oracle Corporation and/or its affiliates. Other names may be trademarks of their respective owners.

This software and documentation may provide access to or information on content, products and services from third parties. Oracle Corporation and its affiliates are not responsible for and expressly disclaim all warranties of any kind with respect to third-party content, products, and services. Oracle Corporation and its affiliates will not be responsible for any loss, costs, or damages incurred due to your access to or use of third-party content, products, or services.

This documentation is in prerelease status and is intended for demonstration and preliminary use only. It may not be specific to the hardware on which you are using the software. Oracle Corporation and its affiliates are not responsible for and expressly disclaim all warranties of any kind with respect to this documentation and will not be responsible for any loss, costs, or damages incurred due to the use of this documentation.

# **Contents**

# [1.](#page-6-0) [Introduction and Roadmap](#page-6-1)

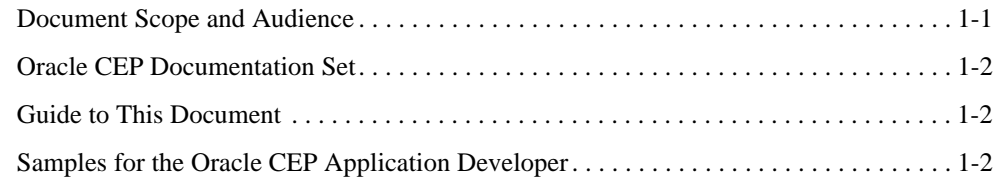

# [2.](#page-10-0) [Overview of Oracle Complex Event Processing](#page-10-1)

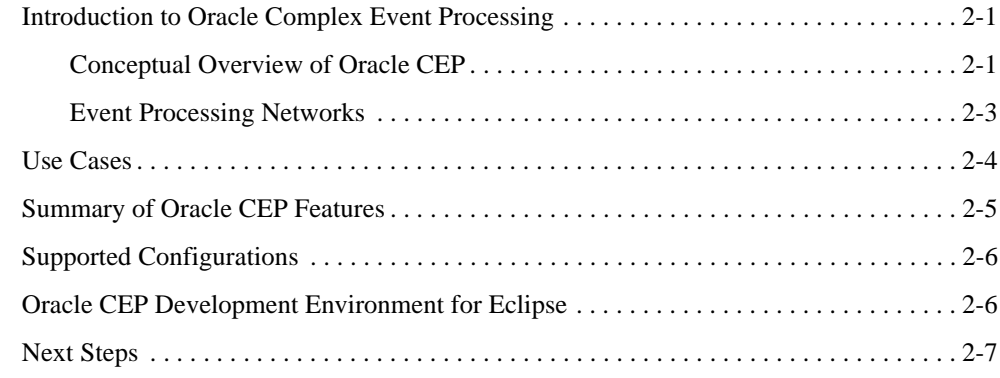

# [3.](#page-18-0) [Oracle CEP Examples](#page-18-1)

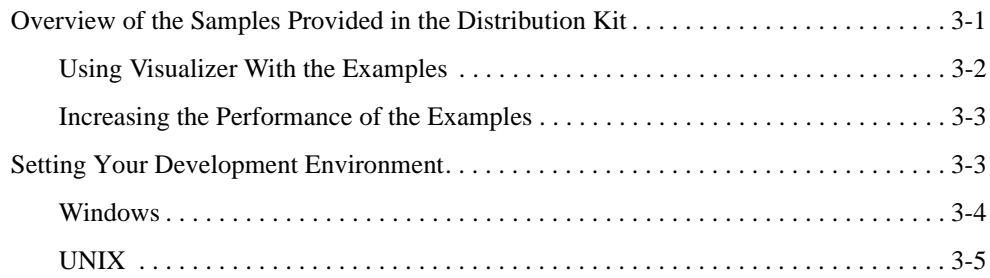

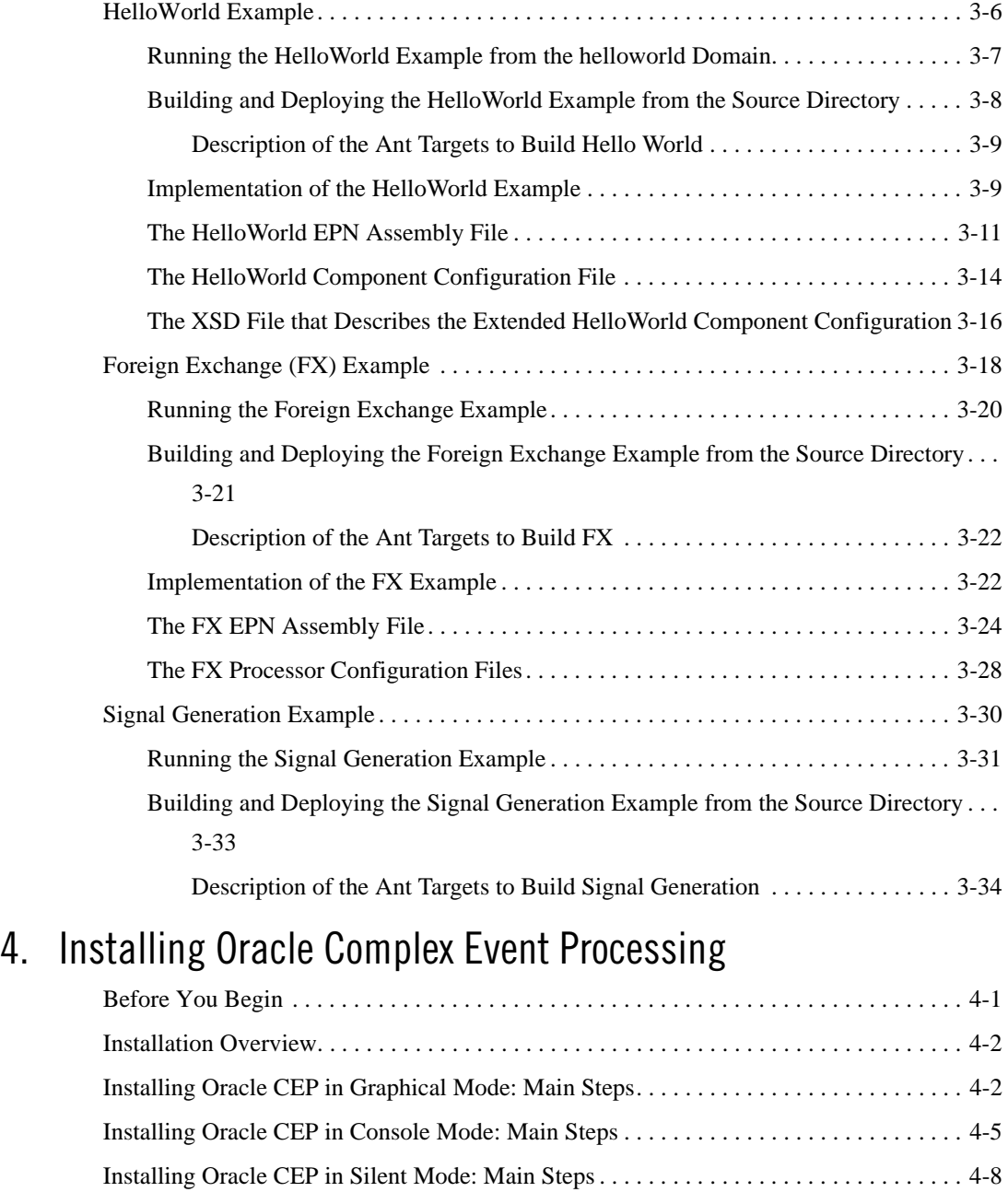

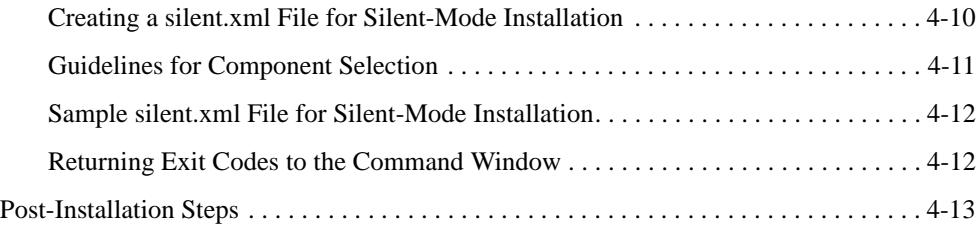

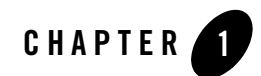

# <span id="page-6-1"></span><span id="page-6-0"></span>Introduction and Roadmap

This section describes the contents and organization of this guide—*Oracle Complex Event Processing Getting Started Guide*.

- ["Document Scope and Audience" on page 1-1](#page-6-2)
- ["Oracle CEP Documentation Set" on page 1-2](#page-7-0)
- ["Guide to This Document" on page 1-2](#page-7-1)
- ["Samples for the Oracle CEP Application Developer" on page 1-2](#page-7-2)

# <span id="page-6-2"></span>**Document Scope and Audience**

This document is a resource for software developers who develop event driven real-time applications. It also contains information that is useful for business analysts and system architects who are evaluating Oracle Complex Event Processing (or *Oracle CEP* for short) or considering the use of Oracle CEP for a particular application.

The topics in this document are relevant during the design, development, configuration, deployment, and performance tuning phases of event driven applications. The document also includes topics that are useful in solving application problems that are discovered during test and pre-production phases of a project.

It is assumed that the reader is familiar with the Java programming language and Spring.

# <span id="page-7-0"></span>**Oracle CEP Documentation Set**

This document is part of a larger Oracle CEP documentation set that covers a comprehensive list of topics. The full documentation set includes the following documents:

- <sup>z</sup> *[Oracle CEP Getting Started](http://e-docs.bea.com/wlevs/docs30/get_started/index.html)*
- <sup>z</sup> *[Oracle CEP Application Development Guide](http://e-docs.bea.com/wlevs/docs30/create_apps/index.html)*
- <sup>z</sup> *[Oracle CEP Administration and Configuration Guide](http://e-docs.bea.com/wlevs/docs30/config_server/index.html)*
- <sup>z</sup> *[Oracle CEP EPL Reference Guide](http://e-docs.bea.com/wlevs/docs30/epl_guide/index.html)*
- <sup>z</sup> *[Oracle CEP Reference Guide](http://e-docs.bea.com/wlevs/docs30/reference/index.html)*
- <sup>z</sup> *[Oracle CEP Release Notes](http://e-docs.bea.com/wlevs/docs30/notes/index.html)*
- <sup>z</sup> *[Oracle CEP Visualizer Help](http://e-docs.bea.com/wlevs/docs30/visualizer_help/index.html)*

See the main [Oracle CEP documentation page](http://e-docs.bea.com/wlevs/docs30/index.html) for further details.

# <span id="page-7-1"></span>**Guide to This Document**

This document is organized as follows:

- This chapter, [Chapter 1, "Introduction and Roadmap,"](#page-6-1) introduces the organization of this guide and the features of Oracle CEP.
- [Chapter 2, "Overview of Oracle Complex Event Processing,"](#page-10-4) provides a conceptual overview of Oracle CEP, typical use cases, definition of terms and acronyms, and an overview of the programming model.
- [Chapter 3, "Oracle CEP Examples,"](#page-18-3) describes in detail two of the examples provided in the distribution kit: HelloWorld and foreign exchange (FX).
- [Chapter 4, "Installing Oracle Complex Event Processing,"](#page-52-3) describes how to install Oracle CEP.

# <span id="page-7-2"></span>**Samples for the Oracle CEP Application Developer**

In addition to this document, Oracle provides a variety of code samples for Oracle CEP application developers. The examples illustrate Oracle CEP in action, and provide practical instructions on how to perform key development tasks.

Oracle recommends that you run some or all of the examples before programming and configuring your own event driven application.

The examples are distributed in two ways:

- Pre-packaged and compiled in their own domain so you can immediately run them after you install the product.
- Separately in a Java source directory so you can see a typical development environment setup.

The following three examples are provided in both their own domain and as Java source in this release of Oracle CEP:

• HelloWorld—Example that shows the basic elements of an Oracle CEP application. See [Hello World Example](http://e-docs.bea.com/wlevs/docs30/get_started/examples.html#helloworld) for additional information.

```
The HelloWorld domain is located in 
WLEVS_HOME\samples\domains\helloworld_domain, where WLEVS_HOME refers to the 
top-level Oracle CEP directory, such as c:\beahome\wlevs30.
```
The HelloWorld Java source code is located in *WLEVS\_HOME*\samples\source\applications\helloworld.

• ForeignExchange (FX)—Example that includes multiple adapters, streams, and complex event processor with a variety of EPL rules, all packaged in the same Oracle CEP application. See [Foreign Exchange \(FX\) Example](http://e-docs.bea.com/wlevs/docs30/get_started/examples.html#fx) for additional information.

The ForeignExchange domain is located in *WLEVS\_HOME*\samples\domains\fx\_domain, where *WLEVS\_HOME* refers to the top-level Oracle CEP directory, such as c:\beahome\wlevs30.

The ForeignExchange Java source code is located in *WLEVS\_HOME*\samples\source\applications\fx.

• Signal Generation—Example that receives simulated market data and verifies if the price of a security has fluctuated more than two percent, and then detects if there is a *trend* occurring by keeping track of successive stock prices for a particular symbol.See [Signal](http://e-docs.bea.com/wlevs/docs30/get_started/examples.html#algotrading)  [Generation Example](http://e-docs.bea.com/wlevs/docs30/get_started/examples.html#algotrading) for additional information.

The Signal Generation domain is located in *WLEVS\_HOME*\samples\domains\signalgeneration\_domain, where *WLEVS\_HOME* refers to the top-level Oracle CEP directory, such as  $c:\beabone\wleess30$ .

The Signal Generation Java source code is located in *WLEVS\_HOME*\samples\source\applications\signalgeneration. Introduction and Roadmap

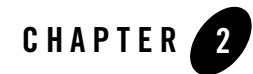

# <span id="page-10-4"></span><span id="page-10-1"></span><span id="page-10-0"></span>Overview of Oracle Complex Event **Processing**

This section contains information on the following subjects:

- ["Introduction to Oracle Complex Event Processing" on page 2-1](#page-10-2)
- ["Use Cases" on page 2-4](#page-13-0)
- ["Summary of Oracle CEP Features" on page 2-5](#page-14-0)
- ["Supported Configurations" on page 2-6](#page-15-0)
- ["Next Steps" on page 2-7](#page-16-0)

# <span id="page-10-2"></span>**Introduction to Oracle Complex Event Processing**

Oracle Complex Event Processing, or *Oracle CEP* for short, is a low latency, Java based middleware framework for event driven applications. It is a light weight application server which connects to high volume data feeds and has a complex event processing engine (CEP) to match events based on user defined rules.

Oracle CEP has the capability of deploying user Java code (POJOs) which contain the business logic. Running the business logic within Oracle CEP provides a highly tuned framework for time and event driven applications.

# <span id="page-10-3"></span>**Conceptual Overview of Oracle CEP**

The following graphic provides a high level view of an event-driven system:

### Overview of Oracle Complex Event Processing

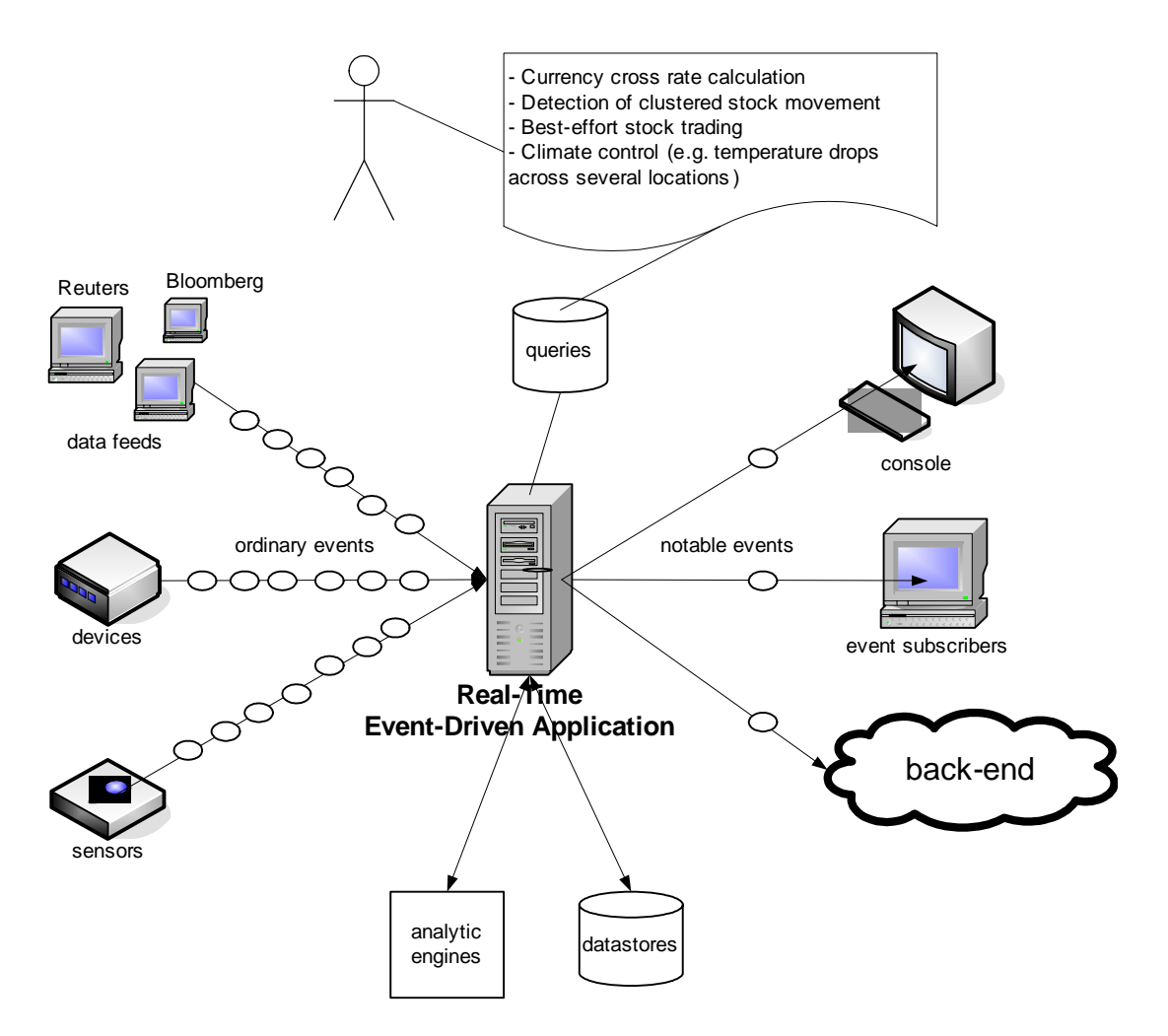

An event-driven system is generally comprised of several event sources, the real-time event-driven (Oracle CEP) applications, and event sinks. The event sources generate streams of ordinary event data. The Oracle CEP applications listen to the event streams, process these events, and generate notable events. Event sinks receive the notable events.

Event sources, event-driven applications, and event sinks are de-coupled from each other; one can add or remove any of these components without causing changes to the other components. This is an attribute of event driven architectures.

Event-driven applications are rule-driven. These rules, or queries, which are persisted using some data store, are used for processing the inbound stream of events, and generating the outbound stream of events. Generally, the number of outbound events is much lower than that of the inbound events.

Oracle CEP is a middleware for the development of event-driven applications. An Oracle CEP application is essentially an event-driven application.

Next, consider the application itself, which is hosted by the Oracle CEP infrastructure, a light-weight container. It can be described by the following diagram:

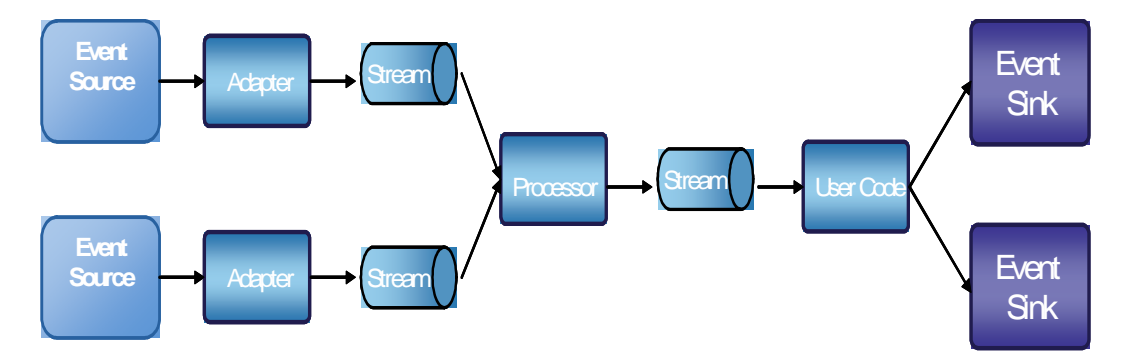

An Oracle CEP application typically comprises of four main component types. Adapters interface directly to the inbound event sources. Adapters understand the inbound protocol, and are responsible for converting the event data into a normalized data that can be queried by a processor (i.e. event processing agent, or processor). Adapters forward the normalized event data into Streams. Streams are event processing endpoints. Among other things, streams are responsible for queuing event data until the event processing agent can act upon it. The event processing agent removes the event data from the stream, processes it, and may generate new events to an output stream. The user code registers to listen to the output stream, and is triggered by the insertion of a new event in the output stream. The user code is generally just a plain-old-Java-object (POJO). The user application makes use of a set of external services, such as JMS, WS, and file writers, to forward on the generated events to external event sinks.

# <span id="page-12-0"></span>**Event Processing Networks**

Adapters, streams, processors, and business logic POJOs can be connected arbitrarily to each other, forming event processing networks (EPN). Examples of topologies of EPNs are:

• Adapter > Stream > Business Logic POJO

Scenario: no processing is needed, aside adaptation from proprietary protocol to some normalized model.

• Adapter > Stream > Processor > Stream > Business Logic POJO

Scenario: straight through processing to user code.

<sup>z</sup> Adapter > Stream > Processor > Stream > Business Logic POJO > Stream > Processor > Stream-> Business Logic POJO

Scenario: two layers of event processing, the first processor creates causality between events, and the second processor aggregates events into complex events.

EPNs have two important attributes.

First, event processing networks can be used to create hierarchy of processing agents, and thus achieve very complex processing of events. Each layer of the EPN aggregates events of its layer into complex events that become simple events in the layer above it.

A second attribute of event processing networks is that it helps with integrability, that is, the quality of having separately developed components work correctly together. For example, one can add user code and reference to external services at several places in the network.

# <span id="page-13-0"></span>**Use Cases**

The use cases for Oracle CEP span a variety of businesses:

• Financial: Algorithmic Trading

Automate stock trading based on market movement. Sample query: if, within any 20 second window, StockB rises by more than 2% and StockA does not, then automatically buy StockA.

• Transportation: Security and Fraud Detection

Discover fraudulent activity by detecting patterns among events. Sample query: if a single ID card is used twice in less than 5 seconds to gain access to a city's subway system, alert security for piggybacking.

• Energy and Telecommunications: Alarm Correlation

Reduce false positive alarms. Sample query: When 15 alarms are received within any 5 second window, but less than 5 similar alarms detected within 30 seconds, then do nothing.

• Health Care: Patient Monitoring

Monitor the vital signs of a patient and perform some task if a particular event happens. Sample query: When a change in medication is followed by a rise in blood pressure within 20% of maximum allowable for this patient within any 10 second window, alert nearest nurse.

# <span id="page-14-0"></span>**Summary of Oracle CEP Features**

The following list summarizes the main features of Oracle CEP:

- New in Version 3.0. Event Caching
- New in Version 3.0. Event Record and Playback
- New in Version 3.0. Built-in HTTP Publish-Subscribe Adapters
- New in Version 3.0. Built-in JMS Adapters
- **New in Version 3.0.** Visualizer Administration Console
- New in Version 3.0. Clustering
- An application server that supports deployment of Plain Old Java applications (POJOs), or Spring applications, for handling large volumes of streaming data with low latency requirements.
- Oracle CEP applications are developed and deployed as event driven applications, that is, a set of custom Spring tags is used to define the event processing network in the EPN assembly file, which extends the standard Spring context file, of your application.
- The application server contains a set of real time services that include a complex event processor (CEP), adapters, and streams. The server is highly tuned for high message throughput and low latency and deterministic behavior.
- The complex event processor is a high performance, continuous query engine for processing high volumes of streaming data. It has full support for filtering, correlation, and aggregation of streaming data from one or more streams.
- The Event Processing Language (EPL), a SQL-like language that allows event data from streams to be declaratively filtered, correlated, aggregated, and merged, with the ability to insert results into other streams for further downstream processing. You define the EPL rules either in an XML file that configures the complex event processor or programmatically using APIs.

#### Overview of Oracle Complex Event Processing

- An Adapter SDK that provides all the tools you need to create adapters that listen to incoming data feeds.
- A set of product examples that show both a simple Hello World scenario to get you started and more complex foreign exchange and algorithmic trading scenarios to showcase additional features of Oracle CEP.
- A load generator utility that simulates a data feed, useful for testing your application without needing to connect to a live data feed.
- A monitoring service that includes pre-built instrumentation for measuring throughput and latency at the component level.
- A static and dynamic configuration framework. Static configuration is performed using XML files; dynamic configuration is performed by accessing configuration and runtime MBeans using JMX and with the command-line utility wlevs. Admin.
- Oracle CEP is built on the Oracle microServices Architecture (mSA) which uses an OSGi-based framework to manage services provided by modules or feature sets. Oracle mSA provides the following services:
	- Jetty, an HTTP container for running servlets.
	- javax.sql.DataSource implementation and thin JDBC drivers for accessing a relational database.
	- Logging and debugging.
	- Authentication and authorization security.

# <span id="page-15-0"></span>**Supported Configurations**

For information on supported configurations, see [Oracle Complex Event Processing 3.0](../../../platform/suppconfigs/weblogic/wlevs20.html) in *Supported Configurations: WebLogic*.

# <span id="page-15-1"></span>**Oracle CEP Development Environment for Eclipse**

Oracle provides an IDE targeted specifically to programmers that want to develop Oracle CEP applications. *Oracle CEP Development Environment for Eclipse* is a set of plugins for the Eclipse IDE designed to help develop, deploy, and debug applications for Oracle CEP 3.0.

The key features of this IDE are as follows:

- Project creation wizards and templates to quickly get started building event driven applications.
- Advanced editors for source files including Java and XML files common to Oracle CEP applications.
- Integrated server management to seamlessly start, stop, and deploy to Oracle CEP instances all within the IDE.
- Integrated debugging.
- Event Processing Network (EPN) visual design views for orienting and navigating in event processing applications.

Although it is not required or assumed that you are using this IDE, Oracle recommends that you give it a try. For details, see [Oracle CEP Development Environment for Eclipse.](https://dev2devclub.bea.com/updates/wlevs-tools/3.0/)

# <span id="page-16-0"></span>**Next Steps**

- Install Oracle CEP 3.0. [Chapter 4, "Installing Oracle Complex Event Processing."](#page-52-3)
- Run the examples from their respective domains. See:
	- ["Running the HelloWorld Example from the helloworld Domain" on page 3-7](#page-24-1)
	- ["Running the Foreign Exchange Example" on page 3-20](#page-37-1)
	- ["Running the Signal Generation Example" on page 3-31](#page-48-1)

See ["Overview of the Samples Provided in the Distribution Kit" on page 3-1](#page-18-4) for overview information.

- Understand how the sample applications have been programmed by viewing the source and configuration files and then building them from their respective source directories. See:
	- ["Building and Deploying the HelloWorld Example from the Source Directory" on](#page-25-1)  [page 3-8](#page-25-1)
	- ["Building and Deploying the Foreign Exchange Example from the Source Directory"](#page-38-1)  [on page 3-21](#page-38-1)
	- ["Building and Deploying the Signal Generation Example from the Source Directory"](#page-50-1)  [on page 3-33](#page-50-1)
- Create your own Oracle CEP domain. See [Creating an Oracle CEP Domain](http://e-docs.bea.com/wlevs/docs30/config_server/domain.html).

### Overview of Oracle Complex Event Processing

• Create a new Oracle CEP application and deploy it to your new domain. See Creating [Oracle CEP Applications](http://e-docs.bea.com/wlevs/docs30/create_apps/index.html) for a description of the programming model, details about the various components that make up an application, and how they all fit together.

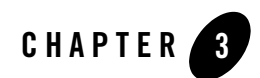

# <span id="page-18-3"></span><span id="page-18-1"></span><span id="page-18-0"></span>Oracle CEP Examples

This section contains information on the following subjects:

- ["Overview of the Samples Provided in the Distribution Kit" on page 3-1](#page-18-2)
- ["Setting Your Development Environment" on page 3-3](#page-20-1)
- ["HelloWorld Example" on page 3-6](#page-23-0)
- ["Foreign Exchange \(FX\) Example" on page 3-18](#page-35-0)
- ["Signal Generation Example" on page 3-30](#page-47-0)

# <span id="page-18-4"></span><span id="page-18-2"></span>**Overview of the Samples Provided in the Distribution Kit**

Oracle Complex Event Processing, or *Oracle CEP* for short, includes three complete examples: HelloWorld, which is a basic skeleton of a a typical Oracle CEP application, a Foreign Exchange (FX) example that includes a multiple components, and a Signal Generation example that simulates market trading and trend detection.

These examples are provided in two forms, as follows:

• Out-of-the-box sample domains pre-configured to deploy an assembled application; each sample has its own domain for simplicity. Each domain is a standalone server domain; the server files are located in the defaultserver subdirectory of the domain directory. To deploy the application you simply start the default server in the domain.

The sample helloworld domain is located in *WLEVS\_HOME*\samples\domains\helloworld\_domain, where *WLEVS\_HOME* refers to the

### Oracle CEP Examples

main Oracle CEP installation directory, such as d:\beahome2\wlevs30. See ["Running the](#page-24-0)  [HelloWorld Example from the helloworld Domain" on page 3-7](#page-24-0) for details.

The sample foreign exchange domain is located in *WLEVS\_HOME*\samples\domains\fx\_domain. See ["Running the Foreign Exchange](#page-37-0)  [Example" on page 3-20](#page-37-0) for details.

The sample signal generation domain is located in *WLEVS\_HOME*\samples\domains\signalgeneration\_domain. See ["Running the Signal](#page-48-0)  [Generation Example" on page 3-31](#page-48-0) for details.

• The Java and configuration XML source for each sample is provided in a separate source directory that describes a sample development environment.

The HelloWorld source directory is located in *WLEVS\_HOME*\samples\source\applications\helloworld, where *WLEVS\_HOME* refers to the main Oracle CEP installation directory, such as d:\beahome2\wlevs30. See ["Implementation of the HelloWorld Example" on page 3-9](#page-26-1) for details.

The Foreign Exchange source directory is located in *WLEVS\_HOME*\samples\source\applications\fx. See ["Implementation of the FX](#page-39-1)  [Example" on page 3-22](#page-39-1) for details.

The Signal Generation source directory is located in *WLEVS\_HOME*\samples\source\applications\signalgeneration. See ["" on](#page-51-1)  [page 3-34](#page-51-1) for details.

The samples use Ant as their development tool; for details about Ant and installing it on your computer, see the [Apache Ant Project](http://ant.apache.org/).

# <span id="page-19-0"></span>**Using Visualizer With the Examples**

Oracle CEP Visualizer, or *Visualizer* for short, is a Web 2.0 application that consumes data from Oracle CEP, displays it in a useful and intuitive way to system administrators and operators, and, for specificied tasks, accepts data that is then passed back to Oracle CEP so as to change it configuration.

Visualizer is itself an Oracle CEP application and is automatically deployed in each server instance. To use it with the examples, be sure you have started the server (instructions provided for each examples below) and then invoke the following URL in your browser:

http://*host*:9002

where *host* refers to the name of the computer hosting Oracle CEP; if it is the same as the computer on which the browser is running you can use localhost.

Security is disabled for the HelloWorld application, so you can click Logon at the login screen without entering a username and password. For the FX and signal generation examples, however, security is enabled, so use the following to logon:

 **User Id**: wlevs **Password**: wlevs

For more information about Visualizer, see [Overview of Visualizer.](http://e-docs.bea.com/wlevs/docs30/visualizer_help/using.html)

# <span id="page-20-0"></span>**Increasing the Performance of the Examples**

To increase the throughput and latency when running the examples, and Oracle CEP applications in general, Oracle recommends the following:

• Use the JRockit JDK included in [Oracle JRockit Real Time 3.0](http://edocs.bea.com/wlrt/docs30/index.html) and enable the deterministic garbage collector by passing the -dgc parameter to the command that starts the Oracle CEP instance for the appropriate domain:

prompt> startwlevs.cmd -dgc

By default the deterministic garbage collector is disabled for the examples.

• When running Oracle CEP on a computer with a larger amount of memory, you should set the load generator and server heap sizes appropriately for the size of the computer. On computers with sufficient memory, Oracle recommend a heap size of 1 GB for the server and between 512MB - 1GB for the load generator.

# <span id="page-20-1"></span>**Setting Your Development Environment**

You must set your development environment before you can start Oracle CEP instances and run the examples. In particular, you must set the PATH and JAVA\_HOME environment variables so that you are using the correct version of the JRockit JDK (R27.6).

There are two ways in which the R27.6 version of JRockit might have been installed on your computer:

- As part of the [Oracle JRockit Real Time 3.0](http://edocs.bea.com/wlrt/docs30/index.html) installation. This version of the JRockit JDK includes the deterministic garbage collector.
- As part of the Oracle CEP 3.0 installation. This version of the JRockit JDK *does not* include the deterministic garbage collector, and is provided for testing purposes only.

Although not required, Oracle recommends that you run Oracle CEP using the JRockit JDK version included in Oracle JRockit Real Time 3.0 for best results; however, the following procedures describe how to set your environment for either case.

For clarity, it is assumed in the following procedures that you installed Oracle JRockit Real Time and Oracle CEP in different home directories; however, it is also possible to install both products in the same home directory. If you do this, both products will install JRockit, although in different directories:

- Oracle CEP installs its version of JRockit in the  $j$ rockit-R27.6.0-23-1.5.0\_15 directory.
- Oracle JRockit Real Time, installs its version of JRockit in the jrockit-realtime20\_150\_11 directory.

# <span id="page-21-0"></span>**Windows**

1. Update your PATH environment variable to include the bin directory of the JRockit JDK. Also, be sure that your PATH environment variable includes the bin directory of your Ant installation.

### **If using the JRockit JDK installed with Oracle JRockit Real Time 3.0:**

If you installed Oracle JRockit Real Time 3.0 in the d:\beahome\_wlrt directory and Ant is installed in the  $d:\ant$  directory, set your PATH environment variable as shown:

```
prompt> set 
PATH=d:\beahome_wlrt\jrockit-realtime20_150_11\bin;d:\ant\bin;%PATH%
```
#### **If using the JRockit JDK installed with Oracle CEP 3.0:**

If you installed Oracle CEP 3.0 in the d:\beahome\_wlevs directory and Ant is installed in the  $d:\ant$  directory, set your PATH environment variable as shown:

```
prompt> set 
PATH=d:\beahome_wlevs\jrockit-R27.6.0-23-1.5.0_15\bin;d:\ant\bin;%PATH%
```
2. Ensure that the JAVA\_HOME variable in the server start script points to the correct JRockit JDK. If it does not, edit the script.

The server start script (called startwlevs.cmd) is located in the defaultserver subdirectory of the main domain directory; the defaultserver subdirectory contains the files for the standalone server of each domain. For example, the HelloWorld domain is located in *WLEVS\_HOME*\samples\domains\helloworld\_domain, where *WLEVS\_HOME* refers to the main Oracle CEP installation directory, such as d:\beahome\_wlevs\wlevs30.

**If using the JRockit JDK installed with Oracle JRockit Real Time 3.0, the set command should be as follows:**

set JAVA\_HOME=d:\beahome\_wlrt\jrockit-realtime20\_150\_11

**If using the JRockit JDK installed with Oracle CEP 3.0, the set command should be as follows:**

set JAVA\_HOME=d:\beahome\_wlevs\jrockit-R27.6.0-23-1.5.0\_15

3. Set the JAVA\_HOME variable in your own development environment to point to the JRockit JDK.

### **If using the JRockit JDK installed with Oracle JRockit Real Time 3.0:**

prompt> set JAVA\_HOME=d:\beahome\_wlrt\jrockit-realtime20\_150\_11

**If using the JRockit JDK installed with Oracle CEP 3.0:**

prompt> set JAVA\_HOME=d:\beahome\_wlevs\jrockit-R27.6.0-23-1.5.0\_15

To make it easier to reset your development environment after logging out of a session, you can create a command file, such as setEnv.cmd, that contains these set commands.

You can also set these environment variables permanently on your Windows computer by invoking the **Control Panel > System** window, clicking the **Advanced** tab, and then clicking the **Environment Variables** button. You can set the environment variables for the current user or for the entire system.

# <span id="page-22-0"></span>**UNIX**

1. Update your PATH environment variable to include the bin directory of the JRockit JDK. Also, be sure that your PATH environment variable includes the bin directory of your Ant installation.

### **If using the JRockit JDK installed with Oracle JRockit Real Time 3.0:**

If you installed Oracle JRockit Real Time in the /beahome\_wlrt directory and Ant is installed in the /ant directory, set your PATH environment variable as shown:

prompt> PATH=/beahome\_wlrt/jrockit-realtime20\_150\_11/bin:/ant/bin:\$PATH

#### **If using the JRockit JDK installed with Oracle CEP 3.0:**

If you installed Oracle CEP in the /beahome\_wlevs directory and Ant is installed in the /ant directory, set your PATH environment variable as shown:

#### Oracle CEP Examples

prompt> PATH=/beahome\_wlevs/jrockit-R27.6.0-23-1.5.0\_15/bin:/ant/bin:\$PATH

2. Ensure that the JAVA\_HOME variable in the server start script points to the correct JRockit JDK. If it does not, edit the script.

The server start script (called startwlevs.sh) is located in the defaultserver subdirectory of the main domain directory; the defaultserver subdirectory contains the files for the standalone server of each domain. For example, the HelloWorld domain is located in *WLEVS\_HOME*/samples/domains/helloworld\_domain, where *WLEVS\_HOME* refers to the main Oracle CEP installation directory, such as /beahome\_wlevs/wlevs30.

#### **If using the JRockit JDK installed with Oracle JRockit Real Time 3.0, the JAVA HOME variable should be set as follows:**

JAVA\_HOME=/beahome\_wlrt/jrockit-realtime20\_150\_11

**If using the JRockit JDK installed with Oracle CEP 3.0, the JAVA\_HOME variable should be set as follows:**

JAVA\_HOME=/beahome\_wlevs/jrockit-R27.6.0-23-1.5.0\_15

3. Set the JAVA\_HOME variable in your development environment to point to the JRockit JDK.

#### **If using the JRockit JDK installed with Oracle JRockit Real Time 3.0:**

prompt> JAVA\_HOME=/beahome\_wlrt/jrockit-realtime20\_150\_11

#### **If using the JRockit JDK installed with Oracle CEP 3.0:**

prompt> JAVA\_HOME=/beahome\_wlevs/jrockit-R27.6.0-23-1.5.0\_15

To make it easier to reset your environment after logging out of a session, you can create a command file, such as setEnv.sh, that contains these commands.

### <span id="page-23-0"></span>**HelloWorld Example**

The first example that shows how to create an Oracle CEP application is the ubiquitous HelloWorld. The following diagram shows the components that make up the application and how they fit together, which together make up the HelloWorld *event processing network*:

### **Figure 3-1 The HelloWorld Event Processing Network**

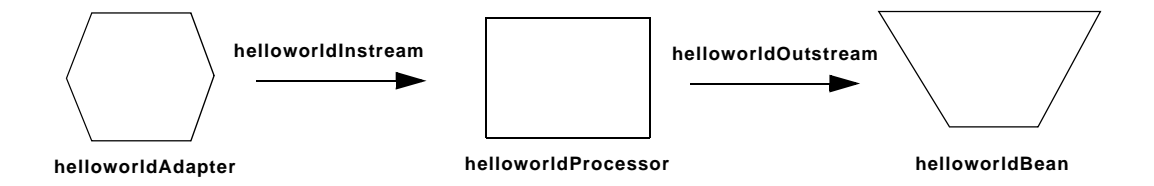

The example includes the following components:

- helloworldAdapter—Component that simply generates *Hello World* messages every second. In a real-world scenario, this component would typically read a stream of data from a source, such as a data feed from a financial institution, and convert it into a stream of events that the complex event processor can understand. The HelloWorld application also includes a HelloWorldAdapterFactory that creates instances of HelloWorldAdapter.
- helloworldInstream—Component that streams the events generated by the adapter (in this case *Hello World* messages) to the complex event processor.
- helloworldProcessor—Component that simply forwards the messages from the helloworldAdapter component to the POJO that contains the business logic. In a real-world scenario, this component would typically execute additional and possibly much more complex processing of the events from the stream, such as selecting a subset of events based on a property value, grouping events, and so on.
- $\bullet$  helloworldOutstream—Component that streams the events processed by the complex event processor to the POJO that contains the user-defined business logic.
- helloworldBean—POJO component that simply prints out a message every time it receives a batch of messages from the processor via the output stream. In a real-world scenario, this component would contain the business logic of the application, such as running reports on the set of events from the processor, sending appropriate emails or alerts, and so on.

### <span id="page-24-1"></span><span id="page-24-0"></span>**Running the HelloWorld Example from the helloworld Domain**

To run the HelloWorld application that is pre-deployed to the helloworld domain, you simply start an instance of Oracle CEP, as described in the following steps:

#### Oracle CEP Examples

1. Open a command window and change to the default server directory of the helloworld domain directory, located in *WLEVS\_HOME*\samples\domains\helloworld\_domain\defaultserver, where *WLEVS\_HOME* refers to the main Oracle CEP installation directory, such as d:\beahome2\wlevs30.

```
prompt> cd 
d:\beahome2\wlevs30\samples\domains\helloworld_domain\defaultserver
```
- 2. Ensure the environment is set correctly in the server startup script; see ["Setting Your](#page-20-1)  [Development Environment" on page 3-3](#page-20-1).
- 3. Start Oracle CEP by running the startwlevs.cmd (Windows) or startwlevs.sh (UNIX) command:

prompt> startwlevs.cmd

If you are using the JRockit JDK included in Oracle JRockit Real Time 3.0, enable the deterministic garbage collector by passing the -dgc parameter to the command:

prompt> startwlevs.cmd -dgc

After server status messages scroll by, you should see the following message printed to the output about every second:

Message: HelloWorld - the current time is: 3:56:57 PM

<span id="page-25-1"></span>This message indicates that the HelloWorld example is running correctly.

### <span id="page-25-0"></span>**Building and Deploying the HelloWorld Example from the Source Directory**

The HelloWorld sample source directory contains the Java source, along with other required resources such as configuration XML files, that make up the HelloWorld application. The build.xml Ant file contains targets to build and deploy the application to the helloworld domain; see ["Description of the Ant Targets to Build Hello World" on page 3-9](#page-26-0) for details.

To build and deploy the HelloWorld application, follow these steps:

- 1. If the helloworld Oracle CEP instance is not already running, follow the procedure in ["Running the HelloWorld Example from the helloworld Domain" on page 3-7](#page-24-0) to start the server. You must have a running server to successfully deploy the rebuilt application.
- 2. Open a new command window and change to the HelloWorld source directory, located in *WLEVS\_HOME*\samples\source\applications\helloworld.

prompt> cd d:\beahome2\wlevs30\samples\source\applications\helloworld

- 3. Set your development environment; see ["Setting Your Development Environment" on](#page-20-1)  [page 3-3](#page-20-1).
- 4. Execute the all Ant target to compile and create the application JAR file: prompt> ant all
- 5. Execute the deploy Ant target to deploy the application JAR file to Oracle CEP:

prompt> ant deploy

**WARNING:** This target overwrites the existing helloworld application JAR file in the domain directory.

You should see the following message printed to the output about every second:

Message: HelloWorld - the current time is: 3:56:57 PM

This message indicates that the HelloWorld example has been redeployed and is running correctly.

### <span id="page-26-0"></span>**Description of the Ant Targets to Build Hello World**

The build.xml file, located in the top level of the HelloWorld source directory, contains the following targets to build and deploy the application:

- clean—This target removes the dist and output working directories under the current directory.
- all—This target cleans, compiles, and jars up the application into a file called com.bea.wlevs.example.helloworld\_3.0.0.0.jar, and places the generated JAR file into a dist directory below the current directory.
- deploy—This target deploys the JAR file to Oracle CEP using the Deployer utility. See [Deployer Command-Line Reference](http://e-docs.bea.com/wlevs/docs30/reference/deployer.html) for complete reference information about the Deployer utility.

### <span id="page-26-1"></span>**Implementation of the HelloWorld Example**

The implementation of the HelloWorld example generally follows the [main steps for creating an](http://e-docs.bea.com/wlevs/docs30/create_apps/overview.html#main_steps)  [Oracle CEP application](http://e-docs.bea.com/wlevs/docs30/create_apps/overview.html#main_steps); refer to that section for a task-oriented procedure that describes the typical development process.

The HelloWorld example, because it is relatively simple, does not use all the components and configuration files described in the general procedure for creating an Oracle CEP application. All

#### Oracle CEP Examples

the files of the example are located relative to the

*WLEVS\_HOME*\samples\source\applications\helloworld directory, where *WLEVS\_HOME* refers to the main Oracle CEP installation directory such as  $c:\beahome\wlevs30$ . Oracle recommends that you use this example directory setup in your own environment, although it is obviously not required.

The files used by the HelloWorld example include:

• An EPN assembly file that describes each component in the application and how all the components are connected together. The EPN assembly file extends the standard Spring context file. The file also registers the event types used in the application. You are required to include this XML file in your Oracle CEP application.

In the example, the file is called com.bea.wlevs.example.helloworld-context.xml and is located in the META-INF/spring directory.

For details, see ["The HelloWorld EPN Assembly File" on page 3-11](#page-28-0).

• Java source file for the helloworldAdapter component.

In the example, the the file is called HelloWorldAdapter.java and is located in the src/com/bea/wlevs/adapter/example/helloworld directory.

For a detailed description of this file and how to program the adapter Java files in general, see [Programming the Adapter Class: Guidelines.](http://e-docs.bea.com/wlevs/docs30/create_apps/adapters.html#program_adapter)

• Java source file that describes the HelloWorldEvent event type.

In the example, the file is called HelloWorldEvent.java and is located in the src/com/bea/wlevs/event/example/helloworld directory.

For a detailed description of this file, as well as general information about programming event types, see [Creating Event Types](http://e-docs.bea.com/wlevs/docs30/create_apps/overview.html#create_event_types).

• An XML file that configures the helloworldProcessor, helloworldAdapter, and helloworldOutstream components. An important part of this file is the set of EPL rules that select the set of events that the HelloWorld application processes. You also use the XML configuration file to enabled monitoring. You are required to include a processor configuration file in your Oracle CEP application, although the adapter and stream configuration is optional.

In the example, the file is called config.xml and is located in the  $META-INF/wlevs$ directory.

For details, see ["The HelloWorld Component Configuration File" on page 3-14](#page-31-0).

• An XSD Schema file that describes the XML file that configures the helloworldProcessor and helloworldAdapter components. This XSD file is optional and only required if your application extends the default configuration Schema for the components; the HelloWorld application extends the default adapter configuration.

In the example, the file is called helloworld.xsd and is located in the src/main/resources/extension directory.

For details, see ["The XSD File that Describes the Extended HelloWorld Component](#page-33-0)  [Configuration" on page 3-16.](#page-33-0)

• A Java file that implements the helloworldBean component of the application, a POJO that contains the business logic.

In the example, the file is called HelloWorldBean.java and is located in the src/com/bea/wlevs/example/helloworld directory.

For details about this file, and programming the business logic POJO in general, see [Programming Business Logic: Guidelines.](http://e-docs.bea.com/wlevs/docs30/create_apps/pojo.html#program_pojo)

• A MANIFEST. MF file that describes the contents of the OSGi bundle that will be deployed to Oracle CEP.

In the example, the MANIFEST.MF file is located in the META-INF directory

See [Assembling an Oracle CEP Application: Main Steps](http://e-docs.bea.com/wlevs/docs30/create_apps/deploy.html#assemble) for information about creating this file, as well as a description of creating the OSGi bundle that you deploy to Oracle CEP.

The HelloWorld example uses a build.  $xml$  Ant file to compile, assemble, and deploy the OSGi bundle; see ["Building and Deploying the HelloWorld Example from the Source Directory" on](#page-25-0)  [page 3-8](#page-25-0) for a description of this build.xml file if you also use Ant in your development environment.

# <span id="page-28-0"></span>**The HelloWorld EPN Assembly File**

One of the main purposes of the EPN assembly file is to define the event processing network by declaring the components of the application and how they are all connected, or in other word, which components listen to which other components. Oracle CEP provides a set of custom Spring tags used to declare the network. You also use the EPN assembly file to register the event types used by your application and its EPL rules.

You use the EPN assembly file in the typical way to define the application component beans in the Spring application context; the application components beans are those implemented with Java classes, such as adapters and the POJO that contains the business logic.

Oracle CEP Examples

For full reference information about the custom Spring tags, see [Oracle CEP Custom Spring Tags](http://e-docs.bea.com/wlevs/docs30/reference/spring_tags.html)  [Reference](http://e-docs.bea.com/wlevs/docs30/reference/spring_tags.html) or the [XSD Schema file](http://e-docs.bea.com/wlevs/docs30/reference/schemas.html#epn_assembly_xsd) that defines the tags.

The following example shows the EPN assembly file used in the HelloWorld sample application; see the explanation after the example for details about the entries in bold.

```
<?xml version="1.0" encoding="UTF-8"?>
<beans xmlns="http://www.springframework.org/schema/beans"
        xmlns:xsi="http://www.w3.org/2001/XMLSchema-instance"
        xmlns:osgi="http://www.springframework.org/schema/osgi"
        xmlns:wlevs="http://www.bea.com/ns/wlevs/spring"
        xsi:schemaLocation="
  http://www.springframework.org/schema/beans
  http://www.springframework.org/schema/beans/spring-beans.xsd
  http://www.springframework.org/schema/osgi
  http://www.springframework.org/schema/osgi/spring-osgi.xsd
  http://www.bea.com/ns/wlevs/spring
  http://www.bea.com/ns/wlevs/spring/spring-wlevs.xsd">
     <wlevs:event-type-repository>
         <wlevs:event-type type-name="HelloWorldEvent">
<wlevs:class>com.bea.wlevs.event.example.helloworld.HelloWorldEvent</wlevs:cla
ss>
         </wlevs:event-type>
     </wlevs:event-type-repository>
     <wlevs:adapter id="helloworldAdapter" 
class="com.bea.wlevs.adapter.example.helloworld.HelloWorldAdapter" >
         <wlevs:instance-property name="message" value="HelloWorld - the 
currenttime is:"/>
     </wlevs:adapter>
     <wlevs:processor id="helloworldProcessor" />
     <wlevs:stream id="helloworldInstream" >
         <wlevs:listener ref="helloworldProcessor"/>
         <wlevs:source ref="helloworldAdapter"/>
     </wlevs:stream>
     <wlevs:stream id="helloworldOutstream" manageable="true">
         <wlevs:listener>
             <bean class="com.bea.wlevs.example.helloworld.HelloWorldBean"/>
         </wlevs:listener>
         <wlevs:source ref="helloworldProcessor"/>
     </wlevs:stream>
```
#### </beans>

In the preceding example:

- The <wlevs:event-type-repository> entry registers the event types that are used throughout the application; in the HelloWorld application, there is just a single event type: HelloWorldEvent, implemented with the com.bea.wlevs.event.example.helloworld.HelloWorldEvent class. Oracle CEP automatically creates instances of this data type when needed. You can also reference this data type in the EPL rules of the application.
- The <wlevs:adapter>, <wlevs:processor>, and <wlevs:stream> entries together define the event processor network by declaring each component in the network; the following bullets describe the configuration of each component.
- The  $\leq$ wlevs: adapter> tag defines the adapter component of the HelloWorld application:

```
<wlevs:adapter id="helloworldAdapter" 
     class="com.bea.wlevs.adapter.example.helloworld.HelloWorldAdapter" 
>
     <wlevs:instance-property name="message" value="HelloWorld - the 
currenttime is:"/>
</wlevs:adapter>
```
The id attribute specifies a unique identifier for this component; the id will be referenced later by other components. The class attribute specifies the class that implements the adapter; in this case it is

com.bea.wlevs.adapter.example.helloworld.HelloWorldAdapter.

The <wlevs:instance-property> child tag passes an instance variable to adapter instance; the name of the variable is message and the value is HelloWorld - the current time is: .

• The  $\leq$ wlevs: processor> tag defines the processor component of the application:

```
<wlevs:processor id="helloworldProcessor" />
```
The id attribute functions the same as that of  $\langle$  sulevs: adapter>.

• The  $\leq$ wlevs: stream> tags defines the two stream components of the application:

```
<wlevs:stream id="helloworldInstream" >
     <wlevs:listener ref="helloworldProcessor"/>
     <wlevs:source ref="helloworldAdapter"/>
</wlevs:stream>
<wlevs:stream id="helloworldOutstream" manageable="true">
    <wlevs:listener>
        <bean class="com.bea.wlevs.example.helloworld.HelloWorldBean"/>
    </wlevs:listener>
     <wlevs:source ref="helloworldProcessor"/>
</wlevs:stream>
```
The id attribute for streams functions the same as that of  $\alpha$ levs: adapter>. The manageable attribute enables monitoring of the stream; by default the manageability of components is disabled.

The <wlevs:stream id="helloworldInstream"> tag uses the <wlevs:listener> child tag to specify that the helloworldProcessor listens to the stream, and the <wlevs:source> child tag to specify that the stream gets its events from the helloworldAdapter component.

The <wlevs:stream id="helloworldOutstream"> tag also uses these listener and source tags. One difference, however, is that it directly nests the definition of the business logic POJO in the <wlevs:listener> tag rather than reference a unique identifier. In this case, the nested tag is a standard Spring <bean> that specifies that the POJO is implemented with the com.bea.wlevs.example.helloworld.HelloWorldBean class.

# <span id="page-31-0"></span>**The HelloWorld Component Configuration File**

The HelloWorld application contains a single complex event processor, a single adapter, and a single stream, all configured with the following XML file:

```
<?xml version="1.0" encoding="UTF-8"?>
<helloworld:config
   xmlns:helloworld="http://www.bea.com/ns/wlevs/example/helloworld">
   <processor>
     <name>helloworldProcessor</name>
     <rules>
       <rule id="helloworldRule"><![CDATA[ select * from HelloWorldEvent 
retain 1 event ll></rule>
     </rules>
   </processor>
   <adapter>
     <name>helloworldAdapter</name>
     <message>HelloWorld - the current time is:</message>
   </adapter>
   <stream>
       <name>helloworldOutstream</name>
       <max-size>10000</max-size>
       <max-threads>2</max-threads>
   </stream>
```

```
</helloworld:config>
```
If your application contains multiple processors, adapters or streams, you can either declare them all in a single configuration file, or create separate configuration files for each component; the method you chose depends on which you find easier to manage.

For each component you configure, you must add the  $\langle$ name> child element to explicitly declare the specific component to which you are referring. The value of the  $\alpha$ -name below element must correspond to the component's unique identifier of its declaration in the EPN assembly file.

For example, assume a processor is declared in the EPN assembly file as follows:

```
 <wlevs:processor id="helloworldProcessor" ...>
```
Then its corresponding XML configuration would be as follows:

```
 <processor>
   <name>helloworldProcessor</name>
 ...
 </processor>
```
The HelloWorld example uses a single configuration file for one processor with the name helloworldProcessor, one adapter with the name helloworldAdapter, and one stream with the name helloworldOutstream. These names correspond with the declaration of the components in the EPN assembly file.

**Note:** When you create the configuration file for the components of your application, you can use the default configuration XSD Schema files, or create a custom one if you want to add additional elements. In the HelloWorld application, the adapter uses a custom configuration, and thus has its own XSD Schema file that describes the configuration file.

Because the HelloWorld application uses an extended XSD schema when configuring its components, the corresponding configuration XML file must identify the namespace for this schema rather than the default schema. In the preceding example:

```
<helloworld:config
  xmlns:helloworld="http://www.bea.com/ns/wlevs/example/helloworld">
```
...

See ["The XSD File that Describes the Extended HelloWorld Component Configuration"](#page-33-0)  [on page 3-16](#page-33-0) for details.

The <processor> element configures the processor component. The most important part of the processor configuration is the declaration of the set of Event Processing Language (EPL) rules that this processor executes; these rules select the set of events that are eventually passed to the

application business object. Each rule is declared with a <rule> element using an XML ![CDATA[...]] section; all rules are grouped together with a single <rules> element. You can define as many rules as you want for a particular processor.

The HelloWorld application has just a single very simple rule:

```
 select * from HelloWorldEvent retain 1 event
```
This rule selects all events of type HelloWorldEvent, but retains only one event at a time in its window. For additional information and examples about using EPL, see the [EPL Reference](http://e-docs.bea.com/wlevs/docs30/epl_guide/index.html)  [Guide](http://e-docs.bea.com/wlevs/docs30/epl_guide/index.html).

The <adapter> element configures the adapter component. The most important thing to note about the helloworldAdapter is that it has a custom element, <message>. The Java implementation of the adapter receives this information from Oracle CEP and then uses it in its code.

The <stream> element configures the helloworldOutstream component. The <max-size> and <max-threads> elements specify the maximum size of the stream and the maximum number of threads assigned to the stream, respectively.

### <span id="page-33-0"></span>**The XSD File that Describes the Extended HelloWorld Component Configuration**

Oracle CEP provides a default [XSD Schema](http://e-docs.bea.com/wlevs/docs30/reference/schemas.html#component_xsd) that describes the XML file which configures the components (processor, adapters, streams) of your application. If this Schema is adequate for your application, then you do not need to create an XSD file of your own.

However, sometimes it is helpful to *extend* the default component configuration with custom configuration information for your specific application; for example, the HelloWorld adds a <message> element that specifies the text of the message created by the helloworldAdapter component, as shown in ["The HelloWorld Component Configuration File" on page 3-14](#page-31-0).

If you want to extend the default configuration of the components, then you must also provide your own XSD schema file that describes the format of the new configuration files. This XSD schema file must describe the extended configurations, as well as the overall format of the configuration file. The HelloWorld application extends the default adapter configuration, but uses the default processor and stream configurations. The XSD file is shown below; see the explanation after the schema for a description of the sections in bold:

<?xml version="1.0" encoding="UTF-8"?>

```
<xs:schema xmlns="http://www.bea.com/ns/wlevs/example/helloworld" 
xmlns:xs="http://www.w3.org/2001/XMLSchema"
xmlns:jxb="http://java.sun.com/xml/ns/jaxb" 
xmlns:xjc="http://java.sun.com/xml/ns/jaxb/xjc"
xmlns:wlevs="http://www.bea.com/ns/wlevs/config/application"
```
#### **targetNamespace="http://www.bea.com/ns/wlevs/example/helloworld"**

```
elementFormDefault="unqualified" attributeFormDefault="unqualified" 
jxb:extensionBindingPrefixes="xjc" jxb:version="1.0">
   <xs:annotation>
     <xs:appinfo>
       <jxb:schemaBindings>
         <jxb:package name="com.bea.adapter.wlevs.example.helloworld"/>
       </jxb:schemaBindings>
     </xs:appinfo>
   </xs:annotation>
```
 **<xs:import namespace="http://www.bea.com/ns/wlevs/config/application" schemaLocation="wlevs\_application\_config.xsd"/>**

```
 <xs:element name="config">
   <xs:complexType>
     <xs:choice maxOccurs="unbounded">
       <xs:element name="adapter" type="HelloWorldAdapterConfig"/>
       <xs:element name="processor" type="wlevs:DefaultProcessorConfig"/>
       <xs:element name="stream" type="wlevs:DefaultStreamConfig" />
     </xs:choice>
   </xs:complexType>
 </xs:element>
 <xs:complexType name="HelloWorldAdapterConfig">
   <xs:complexContent>
     <xs:extension base="wlevs:AdapterConfig"> 
       <xs:sequence>
         <xs:element name="message" type="xs:string"/>
       </xs:sequence>
     </xs:extension>
   </xs:complexContent>
 </xs:complexType>
```
</xs:schema>

The important things to note about the preceding XSD file are:

 $\bullet$  The  $\ltimes$ xs: schema targetNamespace.. > entry defines the target namespace; the name can be anything you want.

### Oracle CEP Examples

- The <jxb: schemaBindings> entry specifies that Oracle CEP should use JAXB to generate a Java class represents the XML contents of the configuration file; the server then passes this Java class to the adapter. The  $\langle x \rangle$  is package child specifies the package name of this Java class, in this case com.bea.adapter.wlevs.example.helloworld.
- The <xs:import> entry specifies the Oracle CEP XSD file to import; this file defines the default configuration file and the schema types defined in this imported XSD can then be references in the custom XSD.
- The <xs: element name="config" > lays out the structure of the custom configuration file. In particular, it says that the root element is  $\leq$  configs and it has three possible child elements, <adapter>, <processor>, and <stream>.

The schema type of the  $\epsilon$ -adapter belower is HelloWorldAdapterConfig, defined later in this custom XSD file. The schema types of the  $<sub>processor</sub>$  and  $<sub>strean</sub>$  elements</sub></sub> are the default configuration types for processors and streams: wlevs:DefaultProcessorConfig and wlevs:DefaultStreamConfig, respectively. These types are defined in the imported XSD file wlevs\_application\_config.xsd. In other words, only the adapter configuration is being changed in the custom XSD file.

• The <xs:complexType name="HelloWorldAdapterConfig"> entry defines what the HelloWorldAdapterConfig schema type looks like. In particular, it uses as a base the default adapter configuration, wlevs:AdapterConfig, defined in the imported XSD file wlevs\_application\_config.xsd., but then adds a new element called <message> of data type string.

For additional details about extending the configuration of an adapter, see [Extending the](http://e-docs.bea.com/wlevs/docs30/create_apps/adapters.html#extend_config)  [Configuration of an Adapter.](http://e-docs.bea.com/wlevs/docs30/create_apps/adapters.html#extend_config)

# <span id="page-35-0"></span>**Foreign Exchange (FX) Example**

The foreign exchange example, called FX for simplicity, is a more complex example than the HelloWorld one because it includes multiple processors that handle information from multiple data feeds. In the example, the data feeds are simulated using the Oracle CEP load generator utility. The following diagram describes the FX event processing network:

### <span id="page-36-0"></span>**Figure 3-2 FX Event Processing Network**

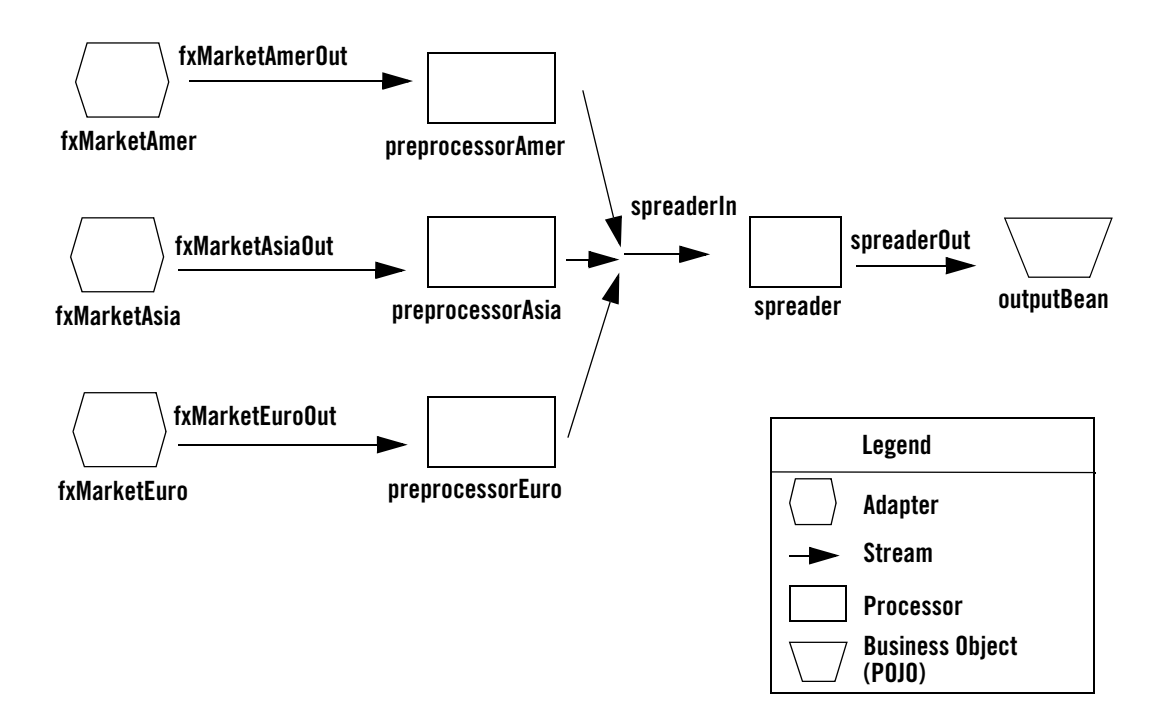

In the scenario, three data feeds, simulated using the load generator, send a constant pair of values from different parts of the world; the value pairs consist of a currency pair, such as USDEUR for US dollar - European euro, and an exchange rate between the two currencies. The  $f_x$ MarketXXX adapters receive the data from the feeds, convert them into events, and pass them to the preprocessorXXX processors. Each processor performs an initial stale check to ensure that no event is more than ten seconds old and then a boundary check to ensure that the exchange rate between the two currencies is within a current boundary. The server also only selects a specific currency pair from a particular stream; for example, the server selects USDEUR from the simulated American data feed, but rejects all other pairs, such as USDAUD (Australian dollar).

After the data from each data feed provider passes this initial preparation phase, a different processor, called spreader, joins all events across all providers, calculates the mid-point between the maximum and minimum rate, and then applies a trader-specified spread. Finally, the processor forwards the rate to the POJO that contains the business code; in this example, the POJO simply publishes the rate to clients.

The Oracle CEP monitor is configured to watch if the event latency in the last step exceeds some threshold, such as no updated rates in a 30 second time-span, and if there is too much variance between two consecutive rates for the same currency pair. Finally, the last rate of each currency pair is forwarded to the dashboard.

# <span id="page-37-1"></span><span id="page-37-0"></span>**Running the Foreign Exchange Example**

For optimal demonstration purposes, Oracle recommends that you run this example on a powerful computer, such as one with multiple CPUs or a 3 GHz dual-core Intel, with a minimum of 2 GB of RAM.

To run the Foreign Exchange (FX) application that is pre-deployed to the fx\_domain domain, you simply start an instance of Oracle CEP, as described in the following steps:

1. Open a command window and change to the default server directory of the fx domain directory, located in *WLEVS\_HOME*\samples\domains\fx\_domain\defaultserver, where *WLEVS\_HOME* refers to the main Oracle CEP installation directory, such as d:\beahome2\wlevs30.

prompt> cd d:\beahome2\wlevs30\samples\domains\fx\_domain\defaultserver

- 2. Set your development environment, as described in ["Setting Your Development](#page-20-1)  [Environment" on page 3-3.](#page-20-1)
- 3. Start Oracle CEP by running the startwlevs.cmd (Windows) or startwlevs.sh (UNIX) command:

prompt> startwlevs.cmd

If you are using the JRockit JDK included in Oracle JRockit Real Time 3.0, enable the deterministic garbage collector by passing the -dgc parameter to the command:

prompt> startwlevs.cmd -dgc

The FX application is now ready to receive data from the data feeds.

- 4. To simulate an American data feed, open a new command window and set your environment as described in ["Setting Your Development Environment" on page 3-3](#page-20-1).
- 5. Change to the *WLEVS\_HOME*\utils\load-generator directory, where *WLEVS\_HOME* refers to the main Oracle CEP installation directory, such as  $d:\beahome2\wlevs30$ .
- 6. Run the load generator using the  $f$ xAmer.prop properties file:

prompt> runloadgen.cmd fxAmer.prop

7. Repeat steps  $4 - 6$  to simulate an Asian data feed, using the  $f_{\text{xAs}}$  prop properties file:

prompt> runloadgen.cmd fxAsia.prop

8. Repeat steps  $4 - 6$  to simulate an European data feed, using the  $f_{\text{X} \text{ Euro}}$ , prop properties file:

prompt> runloadgen.cmd fxEuro.prop

After the server status messages scroll by in the command window from which you started the server, and the three load generators start, you should see messages similar to the following being printed to the server command window:

```
{crossRate=USDJPY, internalPrice=119.09934499999781}, {crossRate=USDGBP, 
internalPrice=0.5031949999999915}, {crossRate=USDJPY, 
internalPrice=117.73945624999783}
```
These messages indicate that the Foreign Exchange example is running correctly. The output shows the cross rates of US dollars to Japanese yen and US dollars to UK pounds sterling.

### <span id="page-38-1"></span><span id="page-38-0"></span>**Building and Deploying the Foreign Exchange Example from the Source Directory**

The Foreign Exchange (FX) sample source directory contains the Java source, along with other required resources such as configuration XML files, that make up the FX application. The build.xml Ant file contains targets to build and deploy the application to the fx\_domain domain, as described in ["Description of the Ant Targets to Build FX" on page 3-22.](#page-39-0)

To build and deploy the FX application, follow these steps:

- 1. If the fx Oracle CEP instance is not already running, follow the procedure in ["Running the](#page-37-0)  [Foreign Exchange Example" on page 3-20](#page-37-0) to start the server. You must have a running server to successfully deploy the rebuilt application.
- 2. Open a new command window and change to the FX source directory, located in *WLEVS\_HOME*\samples\source\applications\fx, where *WLEVS\_HOME* refers to the main Oracle CEP installation directory, such as d:\beahome2\wlevs30.

```
prompt> cd d:\beahome2\wlevs30\samples\source\applications\fx
```
- 3. Set your development environment, as described in ["Setting Your Development](#page-20-1)  [Environment" on page 3-3.](#page-20-1)
- 4. Execute the all Ant target to compile and create the application JAR file:

prompt> ant all

5. Execute the deploy Ant target to deploy the application JAR file to Oracle CEP: prompt> ant deploy

**WARNING:** This target overwrites the existing helloworld application JAR file in the domain directory.

6. If the load generators required by the FX application are not running, start them as described in ["Running the Foreign Exchange Example" on page 3-20.](#page-37-0)

After server status messages scroll by, you should see the following message printed to the output:

```
 {crossRate=USDJPY, internalPrice=119.09934499999781}, {crossRate=USDGBP, 
internalPrice=0.5031949999999915}, {crossRate=USDJPY, 
internalPrice=117.73945624999783}
```
This message indicates that the FX example has been redeployed and is running correctly.

### <span id="page-39-0"></span>**Description of the Ant Targets to Build FX**

The build.xml file, located in the top-level directory of the FX source, contains the following targets to build and deploy the application:

- clean—This target removes the dist and output working directories under the current directory.
- all—This target cleans, compiles, and jars up the application into a file called com.bea.wlevs.example.fx\_3.0.0.0.jar, and places the generated JAR file into a dist directory below the current directory.
- deploy—This target deploys the JAR file to Oracle CEP using the Deployer utility. See [Deployer Command-Line Reference](http://e-docs.bea.com/wlevs/docs30/reference/deployer.html) for complete reference information about the Deployer utility.

# <span id="page-39-1"></span>**Implementation of the FX Example**

The implementation of the foreign exchange (FX) example generally follows the [main steps for](http://e-docs.bea.com/wlevs/docs30/create_apps/overview.html#main_steps)  [creating an Oracle CEP application](http://e-docs.bea.com/wlevs/docs30/create_apps/overview.html#main_steps); refer to that section for a procedure that describes the typical development process.

All the files of the FX example are located relative to the

*WLEVS\_HOME*\samples\source\applications\fx directory, where *WLEVS\_HOME* refers to the main Oracle CEP installation directory such as  $c:\beahome\wlevs30$ . Oracle recommends that you use this example directory setup in your own environment, although it is obviously not required.

The files used by the FX example include:

• A EPN assembly file that describes each component in the application and how all the components are connected together. You are required to include this XML file in your Oracle CEP application.

In the example, the file is called com.bea.wlevs.example.fx-context.xml and is located in the META-INF/spring directory.

For details, see ["The FX EPN Assembly File" on page 3-24](#page-41-0).

• Two XML files that configure the processor components of the application.

The first XML file configures the preprocessorAmer, preprocessorAsia, and preprocessorEuro components, all in a single file. This XML file includes the EPL rules that select particular currency pairs from particular simulated market feeds and executes the boundary conditions described in the example overview. In the example, this file is called preprocessors.xml and is located in the META-INF/wlevs directory.

The second XML file configures the spreader processor. This component joins together all the events that were selected by the pre-processors, calculates an internal price for the particular currency pair, and then calculates the cross rate. This file is called spreader.xml and is located in the META-INF/wlevs directory.

For details, see ["The FX Processor Configuration Files" on page 3-28](#page-45-0).

• A Java file that implements the outputBean component of the application, a POJO that contains the business logic. This POJO prints out to the screen the events that it receives, programmed in the onEvent method. The POJO also registers into the event type repository the ForeignExchangeEvent event type.

In the example, the file is called  $\text{OutputBean}$ , java and is located in the src/com/bea/wlevs/example/fx directory.

For additional information about the Oracle CEP APIs referenced in the POJO, see the [Oracle CEP Javadocs](http://e-docs.bea.com/wlevs/docs30/javadocs/wlevs/index.html).

 $\bullet$  A Java file that implements the ForeignExchangeBuilderFactory, which is the factory that generates ForeignExchangeEvents.

In the example, the file is called ForeignExchangeBuilderFactory.java and is located in the src/com/bea/wlevs/example/fx directory.

For additional information about the Oracle CEP APIs referenced in ForeignExchangeBuilderFactory, see the [Oracle CEP Javadocs](http://e-docs.bea.com/wlevs/docs30/javadocs/wlevs/index.html).

• A MANIFEST. MF file that describes the contents of the OSGi bundle that will be deployed to Oracle CEP.

In the example, the MANIFEST.MF file is located in the META-INF directory

See [Assembling an Oracle CEP Application: Main Steps](http://e-docs.bea.com/wlevs/docs30/create_apps/deploy.html#assemble) for information about creating this file, as well as a description of creating the OSGi bundle that you deploy to Oracle CEP.

The FX example uses a build.xml Ant file to compile, assemble, and deploy the OSGi bundle; see ["Building and Deploying the Foreign Exchange Example from the Source Directory" on](#page-38-0)  [page 3-21](#page-38-0) for a description of this build.xml file if you also use Ant in your development environment.

# <span id="page-41-0"></span>**The FX EPN Assembly File**

The following example shows the EPN assembly file used in the FX sample application; see the explanation after the example for details about the entries in bold.

**Note:** See the first few paragraphs of ["The HelloWorld EPN Assembly File" on page 3-11](#page-28-0) for a brief overview of the EPN assembly file. For full reference information about the custom Spring tags, see [Oracle CEP Custom Spring Tags Reference](http://e-docs.bea.com/wlevs/docs30/reference/spring_tags.html) or the [XSD Schema](http://e-docs.bea.com/wlevs/docs30/reference/schemas.html#epn_assembly_xsd)  [file](http://e-docs.bea.com/wlevs/docs30/reference/schemas.html#epn_assembly_xsd) that defines the tags.

```
<?xml version="1.0" encoding="UTF-8"?>
<beans xmlns="http://www.springframework.org/schema/beans"
        xmlns:xsi="http://www.w3.org/2001/XMLSchema-instance"
        xmlns:osgi="http://www.springframework.org/schema/osgi"
        xmlns:wlevs="http://www.bea.com/ns/wlevs/spring"
        xsi:schemaLocation="
  http://www.springframework.org/schema/beans
  http://www.springframework.org/schema/beans/spring-beans.xsd
  http://www.springframework.org/schema/osgi
  http://www.springframework.org/schema/osgi/spring-osgi.xsd
  http://www.bea.com/ns/wlevs/spring
  http://www.bea.com/ns/wlevs/spring/spring-wlevs.xsd">
     <wlevs:event-type-repository>
         <wlevs:event-type type-name="ForeignExchangeEvent">
<wlevs:class>com.bea.wlevs.example.fx.OutputBean$ForeignExchangeEvent</wle
vs:class>
             <wlevs:property name="builderFactory">
                 <bean id="builderFactory" 
class="com.bea.wlevs.example.fx.ForeignExchangeBuilderFactory"/>
```

```
 </wlevs:property>
     </wlevs:event-type>
 </wlevs:event-type-repository>
 <!-- Assemble EPN (event processing network) -->
 <wlevs:adapter id="fxMarketAmer" provider="loadgen">
     <wlevs:instance-property name="port" value="9011"/>
 </wlevs:adapter>
 <wlevs:adapter id="fxMarketAsia" provider="loadgen">
     <wlevs:instance-property name="port" value="9012"/>
 </wlevs:adapter>
 <wlevs:adapter id="fxMarketEuro" provider="loadgen">
     <wlevs:instance-property name="port" value="9013"/>
 </wlevs:adapter>
 <wlevs:processor id="preprocessorAmer" listeners="spreaderIn"/>
 <wlevs:processor id="preprocessorAsia" listeners="spreaderIn"/>
 <wlevs:processor id="preprocessorEuro" listeners="spreaderIn"/>
 <wlevs:stream id="fxMarketAmerOut">
     <wlevs:listener ref="preprocessorAmer"/>
     <wlevs:source ref="fxMarketAmer"/>
 </wlevs:stream>
 <wlevs:stream id="fxMarketAsiaOut">
     <wlevs:listener ref="preprocessorAsia"/>
     <wlevs:source ref="fxMarketAsia"/>
 </wlevs:stream>
 <wlevs:stream id="fxMarketEuroOut">
     <wlevs:listener ref="preprocessorEuro"/>
     <wlevs:source ref="fxMarketEuro"/>
 </wlevs:stream>
 <wlevs:stream id="spreaderOut" manageable="true">
     <wlevs:listener>
         <!-- Create business object -->
         <bean id="outputBean" 
               class="com.bea.wlevs.example.fx.OutputBean"
               autowire="byName"/>
```

```
 </wlevs:listener>
 </wlevs:stream>
```
 **<!-- The processor id needs to be well known so that it can import the rules config -->**

```
 <wlevs:processor id="spreader">
     <wlevs:listener ref="spreaderOut"/>
 </wlevs:processor>
 <wlevs:stream id="spreaderIn">
     <wlevs:listener ref="spreader"/>
 </wlevs:stream>
```
</beans>

In the preceding example:

• The  $\leq$  The  $\leq$  The  $\leq$  The -repository entry registers the event types that are used throughout the application; in the FX application, there is just a single event type: ForeignExchangeEvent, implemented with the ForeignExchangeEvent inner class of the com.bea.wlevs.example.fx.OutputBean POJO class. The <wlevs:property name="builderFactory"> child tag specifies that the event builder factory class in the FX application is implemented by the

com.bea.wlevs.example.fx.ForeignExchangeBuilderFactory.

Oracle CEP automatically creates instances of the ForeignExchangeEvent type when needed. You can then reference this data type in the EPL rules of the application, the adapter Java class, and the POJO.

<sup>z</sup> The set of <wlevs:adapter>, <wlevs:processor>, and <wlevs:stream> entries set up the event processor network by declaring each component in the network. The network consists of three adapters, four processors, and five streams, as described in ["FX Event](#page-36-0)  [Processing Network" on page 3-19](#page-36-0).

Each component is given a unique ID which can be referenced by other components when they declare their listeners and sources.

 $\bullet$  The  $\leq$ wlevs: adapter> entries specify the three adapters, for example:

```
 <wlevs:adapter id="fxMarketAmer" provider="loadgen">
    <wlevs:instance-property name="port" value="9011"/>
 </wlevs:adapter>
```
The provider="loadgen" attribute of each <wlevs:adapter> specifies that the adapters get their data from the Oracle CEP load generator utility. The

<wlevs:instance-property> child tag specifies the port number to which the adapter should listen.

• The <wlevs: processor> entries specify the four complex event processors, for example:

```
 <wlevs:processor id="preprocessorAmer" listeners="spreaderIn"/>
```
The listeners attribute, common to all component tags, specifies the component that listens to the processor; in this case, it is a stream called spreader In.

You can also use a  $\leq$ wlevs: listeners  $\geq$ child tag to specify the listeners of a component:

```
 <wlevs:processor id="spreader">
     <wlevs:listener ref="spreaderOut"/>
 </wlevs:processor>
```
In the example, the spreaderOut stream listens to the spreader processor.

• The <wlevs: stream> entries specify the four streams, for example:

```
 <wlevs:stream id="fxMarketAmerOut">
     <wlevs:listener ref="preprocessorAmer"/>
     <wlevs:source ref="fxMarketAmer"/>
 </wlevs:stream>
```
As with all components, you can use the <wlevs:listener> and <wlevs:source> child tags to specify the other components that act as listeners and sources for this component.

In the example, the preprocessorAmer processor listens to the fxMarketAmerOut stream, which in turn listens to the fxMarketAmer adapter.

The following example shows how you can nest the definition of a component inside a <wlevs:listener> tag:

```
<wlevs:stream id="spreaderOut" manageable="true">
     <wlevs:listener>
       <!-- Create business object -->
       <bean id="outputBean" 
             class="com.bea.wlevs.example.fx.OutputBean" 
             autowire="byName"/>
         </wlevs:listener>
     </wlevs:stream>
```
In the example, the out Bean POJO, declared as a standard Spring bean using the  $\epsilon$  bean > tag, listens to the spreaderOut stream. The manageable="true" attribute of the spreaderOut stream enables monitoring of the stream; by default the manageability of components is disabled

### <span id="page-45-0"></span>**The FX Processor Configuration Files**

The FX application uses four processors: three to handle the three data feeds and one that joins the resulting events. The first three processors are configured in a single XML file, called preprocessor.xml, as shown:

```
<?xml version="1.0" encoding="UTF-8"?>
<n1:config xmlns:n1="http://www.bea.com/ns/wlevs/config/application" 
            xmlns:xsi="http://www.w3.org/2001/XMLSchema-instance">
<processor>
     <name>preprocessorAmer</name>
     <rules>
       <rule id="UsdToEurRule"><![CDATA[
       insert into ForeignExchangeEvent
       select avg(lastPrice) as price, 'USD' as fromRate, 'EUR' as toRate
       from (select * from StockTick where symbol='USDEUR') retain 1 sec
       where lastPrice < 3.0 and lastPrice > 0.25
       ]]></rule>
     </rules>
   </processor>
   <processor>
     <name>preprocessorAsia</name>
     <rules>
       <rule id="EurToJpyRule"><![CDATA[
       insert into ForeignExchangeEvent
       select avg(lastPrice) as price, 'EUR' as fromRate, 'JPY' as toRate
       from (select * from StockTick where symbol='EURJPY') retain 1 sec
       where lastPrice < 200.0 and lastPrice > 100.0
       ]]></rule>
     </rules>
   </processor>
   <processor>
     <name>preprocessorEuro</name>
     <rules>
       <rule id="EurToGbpRule"><![CDATA[
```

```
 insert into ForeignExchangeEvent
       select avg(lastPrice) as price, 'EUR' as fromRate, 'GBP' as toRate
       from (select * from StockTick where symbol='EURGBP') retain 1 sec
       where lastPrice < 1.5 and lastPrice > 0.5
       ]]></rule>
     </rules>
  </processor>
</n1:config>
```
The three processors in this file are all essentially the same; the differences lie only in the values used in the EPL queries for querying different items from the data feeds and applying different boundary conditions. For this reason, this section will discuss just a single one of the processors: preprocessorAmer.

The EPL rule fired for the american data feed is:

```
 insert into ForeignExchangeEvent
 select avg(lastPrice) as price, 'USD' as fromRate, 'EUR' as toRate
 from (select * from StockTick where symbol='USDEUR') retain 1 sec
 where lastPrice < 3.0 and lastPrice > 0.25
```
To understand the query, one must look at the various clauses, as follows:

- The insert clause specifies that any event selected by this EPL rule should be inserted into ForeignExchangeEvent; this is the object that the next processor in the network, spreader, performs its own EPL query against.
- The from clause specifies that the processor should accept only those items from the StockTick data feed in which the symbol value is USDEUR (US dollar - European euro exchange) and should reject all other items. The from clause specifies also specifies that the window of time for which this EPL query executes is 1 second.
- The where clause specifies the boundary condition to ensure that the rates for a particular item from the feed fall within an accepted range; in this case, the LastPrice for a particular item from the feed must be between \$3.00 and \$0.25.
- The select clause specifies which values from the selected item should be inserted into the ForeignExchangeEvent object; in this case, the average of all prices in the window (1 second), and then the USD and EUR symbols to specify the to and from currency rates.

The spreader processor is configured with the spreader.  $xml$  file, as shown:

<?xml version="1.0" encoding="UTF-8"?>

### Oracle CEP Examples

```
<n1:config xmlns:n1="http://www.bea.com/ns/wlevs/config/application"
            xmlns:xsi="http://www.w3.org/2001/XMLSchema-instance">
<processor>
     <name>spreader</name>
     <rules>
       <rule id="spreaderRule"><![CDATA[
       select ((a.price * b.price) + 0.05) as internalPrice, a.fromRate || 
b.toRate as crossRate
       from ForeignExchangeEvent a, ForeignExchangeEvent b
       retain 10 sec with unique a.toRate partition by a.fromRate
       where a.toRate = b.fromRate and a.fromRate != b.toRate
       ]]></rule>
     </rules>
   </processor>
</n1:config>
```
In the spreader EPL rule:

- The from and where clauses join two events from the ForeignExchangeEvent object (which contains events selected by the three preprocessorXXX components) where the value of the toRate and fromRate are the same. The from clause also sets the processing window, again of 1 second.
- The select clause calculates an internal price of a particular currency, which averages the to and from rate of a the currency plus a fee of \$.05, and also calculates a cross rate, which is defined as the price of one currency in terms of another currency in the market of a third country.

The result of this query is then sent to the business object POJO.

For additional information and examples about using EPL, see the [EPL Reference Guide](http://e-docs.bea.com/wlevs/docs30/epl_guide/index.html).

# <span id="page-47-0"></span>**Signal Generation Example**

The signal generation sample application receives simulated market data and verifies if the price of a security has fluctuated more than two percent. The application also detects if there is a *trend* occurring by keeping track of successive stock prices for a particular symbol; if more than three successive prices fluctuate more than two percent, this is considered a trend.

The application simulates a market data feed using the Oracle CEP load generator utility; in this example, the load generator generates up to 10,000 messages per second. The example includes an HTML dashboard which displays the matched events along with the latencies; events consist of a stock symbol, a timestamp, and the price.

The example demonstrates very low latencies, with minimum latency *jitter* under high throughputs. Once the application starts running, the processor matches an average of 800 messages per second. If the application is run on the minimum configured system, the example shows very low average latencies (30-300 microsecond, on average) with minimal latency spikes (low milliseconds).

The example computes and displays latency values based on the difference between a timestamp generated on the load generator and timestamp on Oracle CEP. Computing valid latencies requires very tight clock synchronization, such as 1 millisecond, between the computer running the load generator and the computer running Oracle CEP. For this reason, Oracle recommends running both the load generator and Oracle CEP on a single multi-CPU computer where they will share a common clock.

# <span id="page-48-1"></span><span id="page-48-0"></span>**Running the Signal Generation Example**

For optimal demonstration purposes, Oracle recommends that you run this example on a powerful computer, such as one with multiple CPUs or a 3 GHz dual-core Intel, with a minimum of 2 GB of RAM.

The signalgeneration\_domain domain contains a single application: the signal generation sample application. To run the signal generation application, you simply start an instance of Oracle CEP in the domain, as described in the following steps:

1. Open a command window and change to the default server directory of the signalgeneration\_domain domain directory, located in *WLEVS\_HOME*\samples\domains\signalgeneration\_domain\defaultserver, where *WLEVS\_HOME* refers to the main Oracle CEP installation directory, such as d:\beahome2\wlevs30.

```
prompt> cd 
d:\beahome2\wlevs30\samples\domains\signalgeneration_domain\defaultserv
er
```
- 2. Set your development environment, as described in ["Setting Your Development](#page-20-1)  [Environment" on page 3-3.](#page-20-1)
- 3. Start Oracle CEP by running the startwlevs.cmd (Windows) or startwlevs.sh (UNIX) command:

prompt> startwlevs.cmd

If you are using the JRockit JDK included in Oracle JRockit Real Time 3.0, enable the deterministic garbage collector by passing the -dgc parameter to the command:

prompt> startwlevs.cmd -dgc

The signal generation application is now ready to receive data from the data feeds.

On Windows you can also start the server using the Start menu:

```
Start > All Programs > Oracle CEP 3.0 > Examples > Start Signal Generation 
Example Server
```
- 4. To simulate a data feed, use a load generator programmed specifically for the example, as described in the following steps:
	- a. 0pen a new command window .
	- b. Change to the

*WLEVS\_HOME*\samples\domains\signalgeneration\_domain\defaultserver\uti ls directory, where *WLEVS\_HOME* refers to the main Oracle CEP installation directory, such as d:\beahome2\wlevs30.

c. Run the startDataFeed command:

prompt> startDataFeed.cmd

On Windows you can also start the load generator using the Start menu:

Start > All Programs > Oracle CEP 3.0 > Examples > Start Load Generator

5. Invoke the example dashboard by starting a browser and openeing the following HTML page:

http://*host*:9002/algo/dashboard.html

Replace *host* with the name of the computer on which Oracle CEP is running; if it's the same computer as your browser, you can use localhost.

On Windows you can also start the dashboard using the Start menu:

Start > All Programs > Oracle CEP 3.0 > Examples > Start Signal Generation Console

6. In the browser, click the Start Button on the HTML page. You should start seeing the events that match the EPL rules configured for this example.

### <span id="page-50-1"></span><span id="page-50-0"></span>**Building and Deploying the Signal Generation Example from the Source Directory**

The signal generation sample source directory contains the Java source, along with other required resources, such as configuration XML files, EPN assembly file, and DOJO client Javascript libraries, that make up the signal generation application. The build. $x$ ml Ant file contains targets to build and deploy the application to the signalgeneration\_domain domain, as described in ["Description of the Ant Targets to Build Signal Generation" on page 3-34.](#page-51-0)

To build and deploy the signal generation application, follow these steps:

- 1. If the signal generation Oracle CEP instance is not already running, follow the procedure in ["Running the Signal Generation Example" on page 3-31](#page-48-0) to start the server. You must have a running server to successfully deploy the rebuilt application.
- 2. Open a new command window and change to the signal generation source directory, located in *WLEVS\_HOME*\samples\source\applications\signalgeneration, where *WLEVS\_HOME* refers to the main Oracle CEP installation directory, such as d:\beahome2\wlevs30.

```
prompt> cd 
d:\beahome2\wlevs30\samples\source\applications\signalgeneration
```
- 3. Set your development environment, as described in ["Setting Your Development](#page-20-1)  [Environment" on page 3-3.](#page-20-1)
- 4. Execute the all Ant target to compile and create the application JAR file:

prompt> ant all

5. Execute the deploy Ant target to deploy the application JAR file to the *WLEVS\_HOME*\samples\domains\signalgeneration\_domain\defaultserver\applic ations\signalgeneration directory:

prompt> ant deploy

- **WARNING:** This target overwrites the existing signal generation application JAR file in the domain directory.
- 6. If the load generator required by the signal generation application is not running, start it as described in ["Running the Signal Generation Example" on page 3-31](#page-48-0).
- 7. Invoke the example dashboard as described in ["Running the Signal Generation Example" on](#page-48-0)  [page 3-31](#page-48-0).

### <span id="page-51-0"></span>**Description of the Ant Targets to Build Signal Generation**

The build.xml file, located in the top-level directory of the FX source, contains the following targets to build and deploy the application:

- clean—This target removes the dist and output working directories under the current directory.
- all—This target cleans, compiles, and jars up the application into a file called com.bea.wlevs.example.signalgen\_3.0.0.0.jar, and places the generated JAR file into a dist directory below the current directory.
- <span id="page-51-1"></span>• deploy—This target deploys the JAR file to Oracle CEP using the Deployer utility. See [Deployer Command-Line Reference](http://e-docs.bea.com/wlevs/docs30/reference/deployer.html) for complete reference information about the Deployer utility.

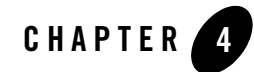

# <span id="page-52-3"></span><span id="page-52-1"></span><span id="page-52-0"></span>Installing Oracle Complex Event **Processing**

This section contains information on the following subjects:

- ["Before You Begin" on page 4-1](#page-52-2)
- ["Installation Overview" on page 4-2](#page-53-0)
- ["Installing Oracle CEP in Graphical Mode: Main Steps" on page 4-2](#page-53-1)
- ["Installing Oracle CEP in Console Mode: Main Steps" on page 4-5](#page-56-0)
- ["Installing Oracle CEP in Silent Mode: Main Steps" on page 4-8](#page-59-0)
- ["Post-Installation Steps" on page 4-13](#page-64-0)

# <span id="page-52-2"></span>**Before You Begin**

Before you install Oracle Complex Event Processing 3.0 (or *Oracle CEP* for short):

• Optionally install Oracle JRockit Real Time 3.0. Oracle recommends this step if your applications require low latency. Oracle CEP 3.0 performs optionally when it can access certain features from Oracle JRockit Real Time, in particular the JRockit deterministic garbage collector. Oracle CEP includes its own version of JRockit, but it does not include the deterministic garbage collector.

You can download the Oracle JRockit Real Time 3.0 distribution from the Oracle Web site at [http://commerce.bea.com.](http://commerce.bea.com/showproduct.jsp?family=WLRT&major=2.0&minor=-2)

- **WARNING:** Be sure you install the version of Oracle JRockit Real Time that includes JRockit 5.0. The version that includes JRockit 1.4.2 is *not* compatible with Oracle CEP 3.0.
- Install Apache Ant, a Java-based build tool. For details, see the [Apache Ant Project](http://ant.apache.org/).

# <span id="page-53-0"></span>**Installation Overview**

You install Oracle CEP using a standard Oracle installation program. The program can be used in the following modes:

<sup>z</sup> **Graphical mode**

Graphical-mode installation is an interactive, GUI-based method for installing your software. It can be run on both Windows and UNIX systems. See ["Installing Oracle CEP in](#page-53-1)  [Graphical Mode: Main Steps" on page 4-2](#page-53-1).

**WARNING:** If you want to run graphical-mode installation, the console attached to the machine on which you are installing the software must support a Java-based GUI. All consoles for Windows systems support Java-based GUIs, but not all consoles for UNIX systems do. If you attempt to start the installation program in graphical mode on a system that cannot support a graphical display, the installation program automatically starts console-mode installation.

#### **• Console mode**

Console-mode installation is an interactive, text-based method for installing your software from the command line, on either a UNIX system or a Windows system. See ["Installing](#page-56-0)  [Oracle CEP in Console Mode: Main Steps" on page 4-5.](#page-56-0)

**• Silent mode** 

Silent-mode installation is a non-interactive method of installing your software that requires the use of an XML properties file for selecting installation options. You can run silent-mode installation in either of two ways: as part of a script or from the command line. Silent-mode installation is a way of setting installation configurations only once and then using those configurations to duplicate the installation on many machines. See ["Installing](#page-59-0)  [Oracle CEP in Silent Mode: Main Steps" on page 4-8](#page-59-0).

# <span id="page-53-1"></span>**Installing Oracle CEP in Graphical Mode: Main Steps**

The Oracle CEP graphical installation program is self-explanatory, however, you can follow these steps for more information.

1. Log in to the Windows or UNIX computer on which you want to install Oracle CEP.

Be sure you log in to the computer as the user that will be the main administrator of the Oracle CEP installation.

2. Download the product distribution file for the platform on which you want to install Oracle CEP.

You can download your software from the Oracle Web site at [http://commerce.bea.com](http://commerce.bea.com/showproduct.jsp?family=WLEVS&major=2.0&minor=-2).

3. Launch the installation program in graphical mode using the commands listed in the following table appropriate for your platform.

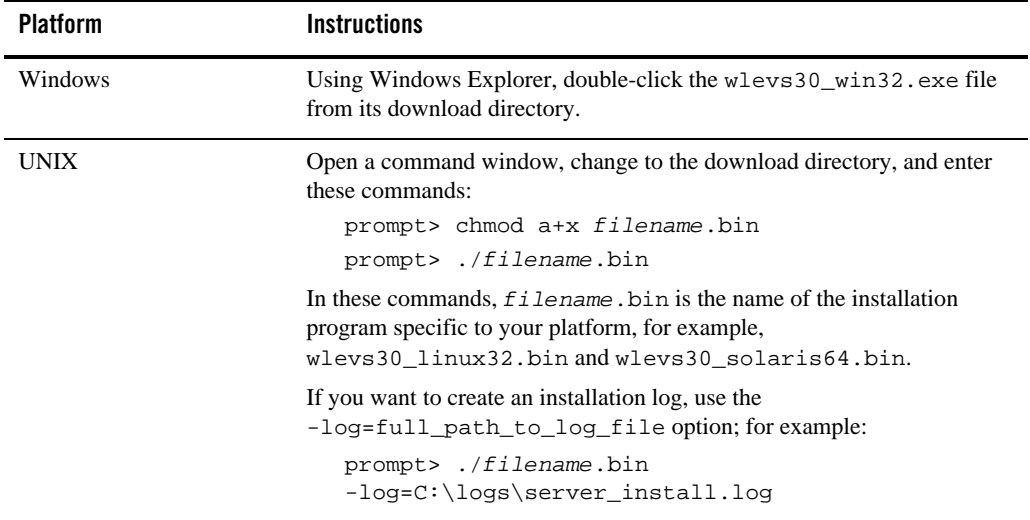

4. After the installation program has finished loading, you will see the standard Welcome window.

Click Next.

5. In the Choose BEA\_HOME Directory window, you can specify either an existing BEA\_HOME directory or create a new one. Oracle recommends that you use the same BEA\_HOME directory into which you installed Oracle JRockit Real Time, if applicable.

 The BEA\_HOME directory is the main installation directory for many Oracle products, such as  $c:\beahome.$  You can have one or many BEA\_HOME directories on your computer, whichever suits your development and production environments best.

If you decide to install into an existing BEA\_HOME directory, the installer program checks if the directory includes the version of JRockit required by this release of Oracle CEP. If it finds the required JRockit installation, it does not install a new one. If, however, the installer program does not find an appropriate JRockit installation, then the program installs its own version in the BEA\_HOME directory.

Use the Browse button to browse your computer for an existing or new BEA\_HOME directory.

Click Next.

6. In the Choose Install Type window, you can choose whether to install the complete version of Oracle CEP (recommended) or whether you want to pick the individual components of the product that you want to install.

Click Next.

- 7. If you chose Custom in the preceding step, you will see the Choose Products and Components window. Check the components you want to install.
	- **Note:** In this version of Oracle CEP, the only component you can install separately is the Event Server Samples.

Click Next.

8. In the Choose Product Installation Directories, you can change the default name of the home directory of Oracle CEP, wlevs30.

Although you can name this directory anything you want, Oracle recommends that you use the default name for clarity and standardization. For example, the documentation assumes that you install into the wlevs30 directory.

Click Next.

9. If you are installing on Windows, and you logged in as a user with Administrator privileges, then you will see the Choose Shortcut Location window where you can choose where you want the Start Menu folder to appear. The following table describes the options available:

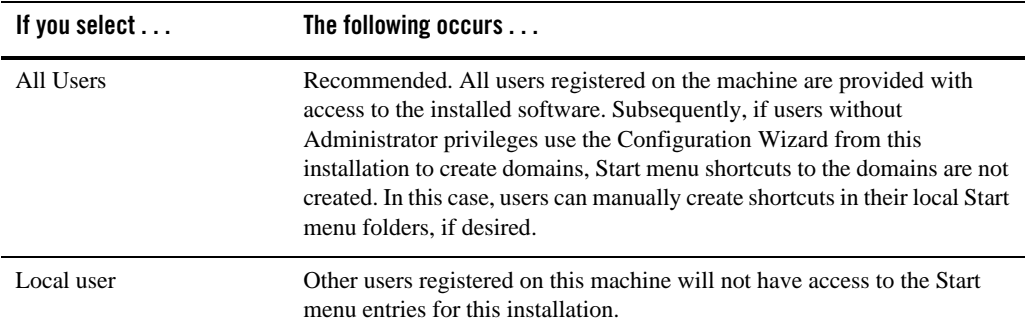

If you logged in as a user without Administrator privileges, the Start menu entries are created in your user's local Start menu folder.

Click Next.

The installer program installs Oracle CEP. The Installation Complete window indicates that the product was installed successfully.

10. Click Done to exit the program.

# <span id="page-56-0"></span>**Installing Oracle CEP in Console Mode: Main Steps**

Console-mode installation is an interactive, text-based method for installing your software from the command line, on either a UNIX or Windows system.

When installing in console-mode, respond to the prompts in each section by entering the number associated with your choice or by pressing Enter to accept the default. To exit the installation process, enter  $ext{exit}$  (or x, for short) in response to any prompt. To review or change your selection, enter previous (or p, for short) at the prompt. To proceed to the following window, enter next (or n, for short).

**Note:** In the following procedure, Windows conventions (such as back-slashes in pathnames) are used, for example,  $C:\bea\wlev s30$ . When entering pathnames on a UNIX system, be sure to use UNIX conventions, instead. For example, use forward slashes in pathnames, such as /home/bea/wlevs30.

The following procedure steps you through the installation program.

1. Log in to the Windows or UNIX computer on which you want to install Oracle CEP.

Be sure you log in to the computer as the user that will be the main administrator of the Oracle CEP installation.

2. Download the product distribution file for the platform on which you want to install Oracle CEP.

You can download your software from the Oracle Web site at [http://commerce.bea.com](http://commerce.bea.com/showproduct.jsp?family=WLEVS&major=2.0&minor=-2).

3. Launch the installation program in console mode using the commands listed in the following table appropriate for your platform.

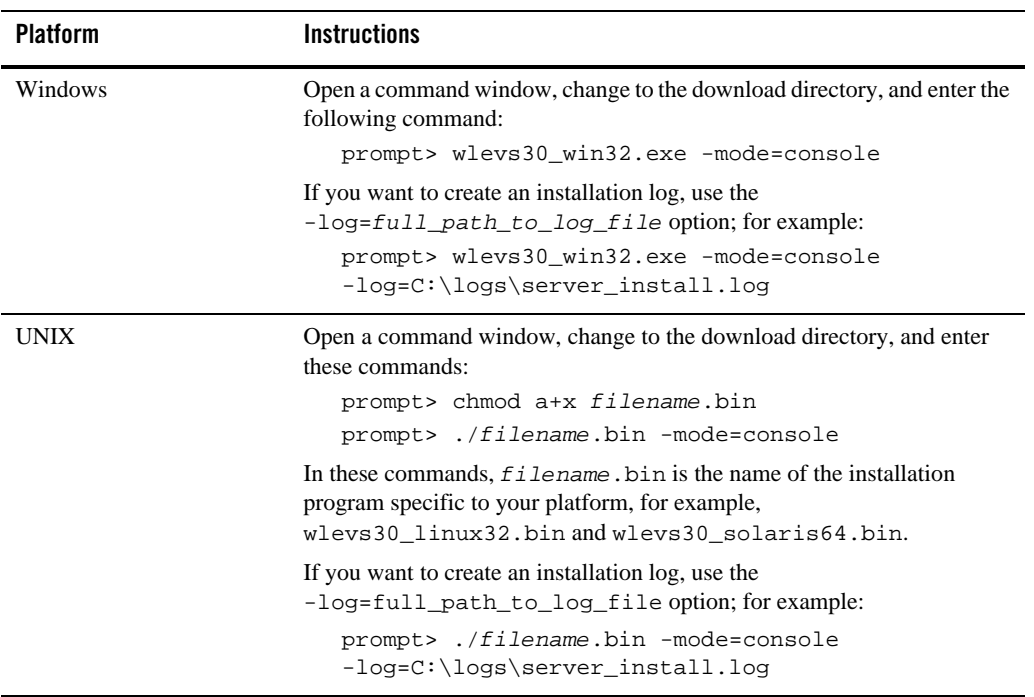

- 4. At the Welcome prompt, type next (or n for short) or press Enter to continue with the installation process.
- 5. In the Choose BEA\_HOME Directory window, the list of known home directories (if any) appear, as well as an option to create a new one. Oracle recommends that you use the same BEA\_HOME directory into which you installed Oracle JRockit Real Time, if applicable.

 The BEA\_HOME directory is the main installation directory for many Oracle products, such as  $c:\beahome.$  You can have one or many BEA\_HOME directories on your computer, whichever suits your development and production environments best.

If you decide to install into an existing BEA\_HOME directory, the installer program checks if the directory includes the version of JRockit required by this release of Oracle CEP. If it finds the required JRockit installation, it does not install a new one. If, however, the installer program does not find an appropriate JRockit installation, then the program installs its own version in the BEA\_HOME directory.

Type 1 to create a new BEA\_home directory, or type the number of the existing BEA\_HOME directory.

- 6. If you chose 1 to create a new BEA\_HOME directory, the installation program guides you through the required steps to create the new BEA\_HOME. Be sure to enter the *full* path of the BEA\_HOME directory, for example  $C:\beab{one2}$ . If you specify a directory that does not exist, the installation program creates it for you.
- 7. In the Choose Install Type window, you can choose whether to install the complete version of Oracle CEP (recommended) or whether you want to pick the individual components of the product that you want to install.

Enter 1 for a complete install or 2 for a custom install.

- 8. If you chose Custom in the preceding step, you will see the Choose Components to Install window. Enter the numbers in brackets to toggle the components you want to install.
	- **Note:** In this version of Oracle CEP, the only component you can install separately is the Samples.

Enter next (or n) when you have chosen the components.

9. In the Choose Product Installation Directories, you can change the default name of the home directory of Oracle CEP, wlevs30, by entering a new value.

Although you can name this directory anything you want, Oracle recommends that you use the default name for clarity and standardization. For example, the documentation assumes that you install into the wlevs30 directory.

Enter next (or n) when you are done.

10. If you are installing on Windows, and you logged in as a user with Administrator privileges, then you will see the Choose Shortcut Location window where you can choose where you want the Start Menu folder to appear. The following table describes the options available:

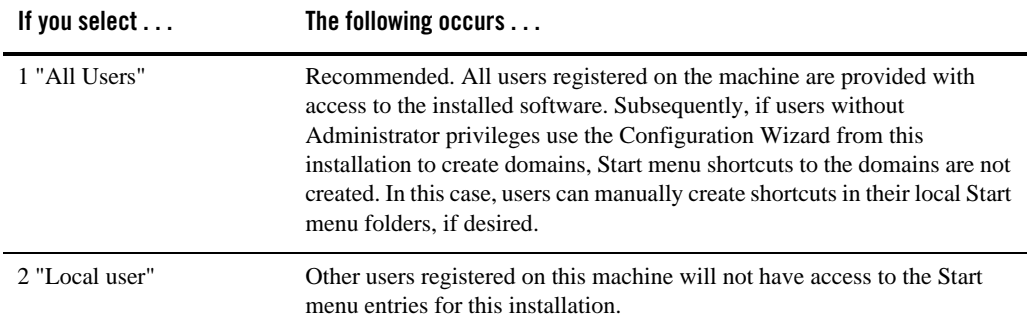

If you logged in as a user without Administrator privileges, the Start menu entries are created in your user's local Start menu folder.

Enter the appropriate number.

The installer program installs Oracle CEP. The Installation Complete window indicates that the product was installed successfully.

11. Type exit to exit the program.

# <span id="page-59-0"></span>**Installing Oracle CEP in Silent Mode: Main Steps**

Silent-mode installation is a non-interactive method of installing your software that requires the use of an XML properties file for selecting installation options. To install using silent mode:

1. Log in to the Windows or UNIX computer on which you want to install Oracle CEP.

Be sure you log in to the computer as the user that will be the main administrator of the Oracle CEP installation.

2. Download the product distribution file for the platform on which you want to install Oracle CEP.

You can download your software from the Oracle Web site at [http://commerce.bea.com](http://commerce.bea.com/showproduct.jsp?family=WLEVS&major=2.0&minor=-2).

3. Create a silent.xml file that defines the configuration settings normally entered by a user during an interactive installation process. See ["Creating a silent.xml File for Silent-Mode](#page-61-0)  [Installation" on page 4-10](#page-61-0).

- **Note:** Incorrect entries in the silent.xml file can cause installation failures. To help you determine the cause of a failure, we recommend that you create a log file when you launch the installation program.
- 4. Launch the installation program in silent mode using the commands in the following table appropriate for your platform.

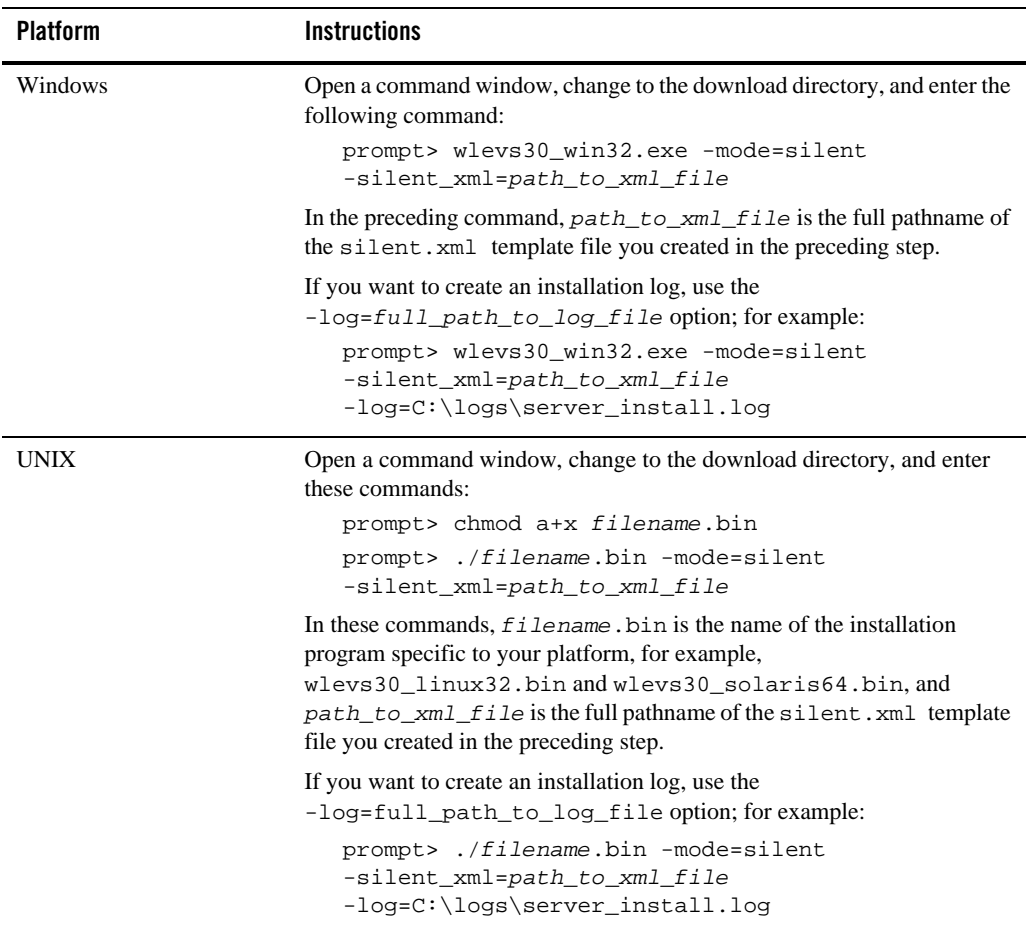

An Oracle Installer window is displayed, indicating that the files are being extracted. No other prompt or text is displayed.

The installation is complete when the Oracle Installer window disappears.

See ["Returning Exit Codes to the Command Window" on page 4-12](#page-63-1) for getting information about the success or failure of the silent installation.

### <span id="page-61-0"></span>**Creating a silent.xml File for Silent-Mode Installation**

When you install Oracle CEP in silent mode, the installation program uses an XML file (silent.xml) to determine which installation options should be implemented.

To create a silent.xml file, follow these steps:

- 1. Using your favorite text edit, create an empty file called silent.xml on the computer on which you want to install Oracle CEP in silent mode.
- 2. Copy the contents of the sample XML file, shown in ["Sample silent.xml File for Silent-Mode](#page-63-0)  [Installation" on page 4-12](#page-63-0), into your own silent.xml file.
- 3. In the silent.xml file you just created, edit the values for the keywords shown in [Table 4-1](#page-61-1) to reflect your configuration.

For example, if you want to install into the  $BEA_HOME$  directory  $e : \beahome$ , update the corresponding <data-value> element as follows

<data-value name="BEAHOME" value="e:\beahome" />

4. Save the file in the directory of your choice.

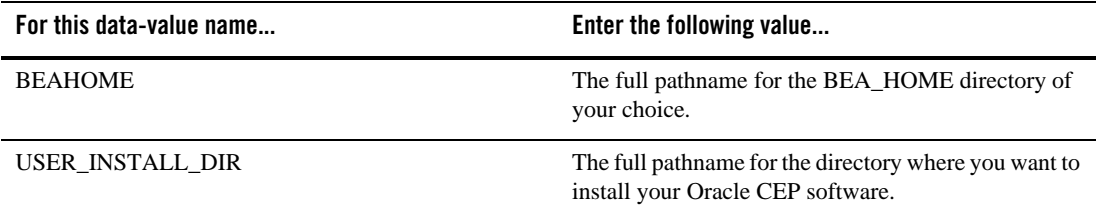

### <span id="page-61-1"></span>**Table 4-1 Values for the silent.xml File**

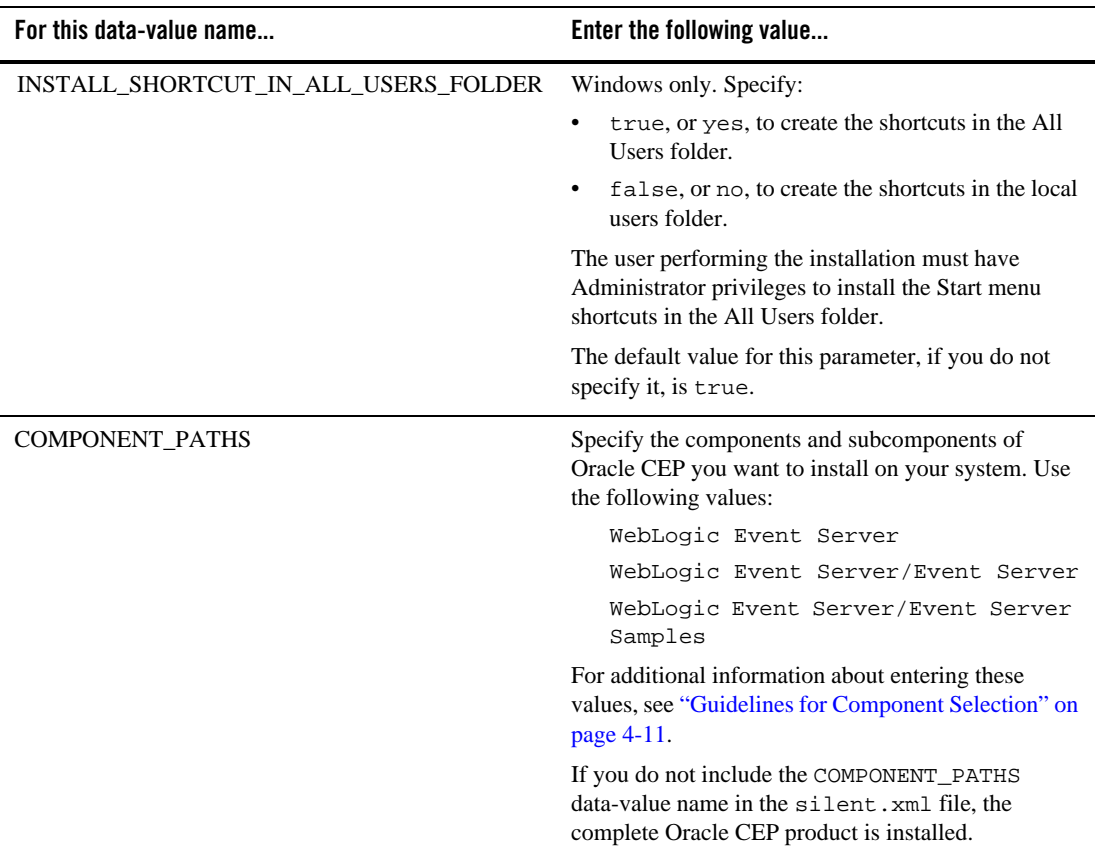

### **Table 4-1 Values for the silent.xml File**

### <span id="page-62-0"></span>**Guidelines for Component Selection**

Use the following guidelines when you specify values for the COMPONENT\_PATHS data-value name:

• When you specify a product component to be installed, all subcomponents that are installed by default in a complete installation are also installed. For example, the following entry installs both Oracle CEP and the samples:

<data-value name="COMPONENT\_PATHS" value="WebLogic Event Server" />

- $\bullet$  To install multiple components or subcomponents, separate the components with a bar (). Do not leave a space before or after the bar.
- To specify subcomponents, you must specify a component/subcomponent combination for each entry. For example, to explicitly install Oracle CEP and the samples, enter the following line in the file:

```
<data-value name="COMPONENT_PATHS" value="WebLogic Event Server/Event 
Server|WebLogic Event Server/Event Server Samples" />
```
**Note:** Because this release of Oracle CEP includes only the server itself and samples, the preceding example is equivalent to the example in the first bullet.

### <span id="page-63-0"></span>**Sample silent.xml File for Silent-Mode Installation**

```
<?xml version="1.0" encoding="UTF-8"?>
<!-- Silent installer option: -mode=silent -silent_xml=C:\bea\silent.xml -->
<bea-installer> 
   <input-fields>
      <data-value name="BEAHOME" value="C:\bea" />
      <data-value name="USER_INSTALL_DIR" value="C:\bea\wlevs30" />
      <data-value name="INSTALL_SHORTCUT_IN_ALL_USERS_FOLDER" value="yes"/>
      <data-value name="COMPONENT_PATHS" value="WebLogic Event Server" />
   </input-fields> 
</bea-installer>
```
# <span id="page-63-1"></span>**Returning Exit Codes to the Command Window**

When run in silent mode, the installation program generates exit codes that indicate the success or failure of the installation. These exit codes are shown in the following table.

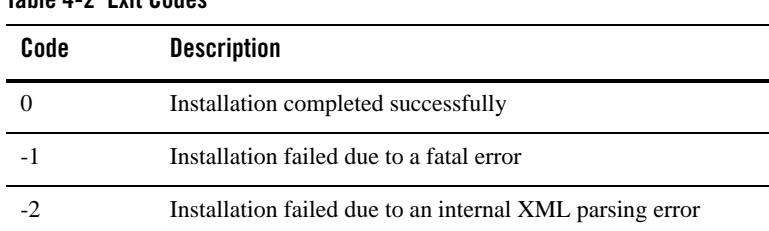

### **Table 4-2 Exit Codes**

[Listing 4-1](#page-64-1) provides a sample Windows command file that invokes the installation program in silent mode and echoes the exit codes to the command window from which the script is executed.

### <span id="page-64-1"></span>**Listing 4-1 Sample Windows Command File Displaying Silent-Mode Exit Codes**

```
rem Execute the installer in silent mode
@echo off
wlevs30_win32.exe -mode=silent -silent_xml=C:\downloads\silent.xml 
-log=C:\logs\products_silent.log
@rem Return an exit code to indicate success or failure of installation
set exit_code=%ERRORLEVEL%
@echo.
@echo Exitcode=%exit_code%
@echo.
@echo Exit Code Key
@echo ---------------
@echo 0=Installation completed successfully
@echo -1=Installation failed due to a fatal error
@echo -2=Installation failed due to an internal XML parsing error
@echo.
```
# <span id="page-64-0"></span>**Post-Installation Steps**

After installing Oracle CEP:

- Try out the product examples. For information about the examples and how to run them, see [Chapter 3, "Oracle CEP Examples."](#page-18-3)
- Create your own Oracle CEP domain. See [Creating an Oracle CEP Domain](http://e-docs.bea.com/wlevs/docs30/config_server/domain.html).
- Create an Oracle CEP application and deploy it to your new domain. See Creating Oracle [CEP Applications](http://e-docs.bea.com/wlevs/docs30/create_apps/index.html) for a description of the programming model, details about the various components that make up an application, and how they all fit together.

Installing Oracle Complex Event Processing